# **Sistema de Control de Bienes Web- UG**

Universidad de Guanajuato

**Sistema de Control de Bienes Web – Universidad de Guanajuato**

# Índice de contenido

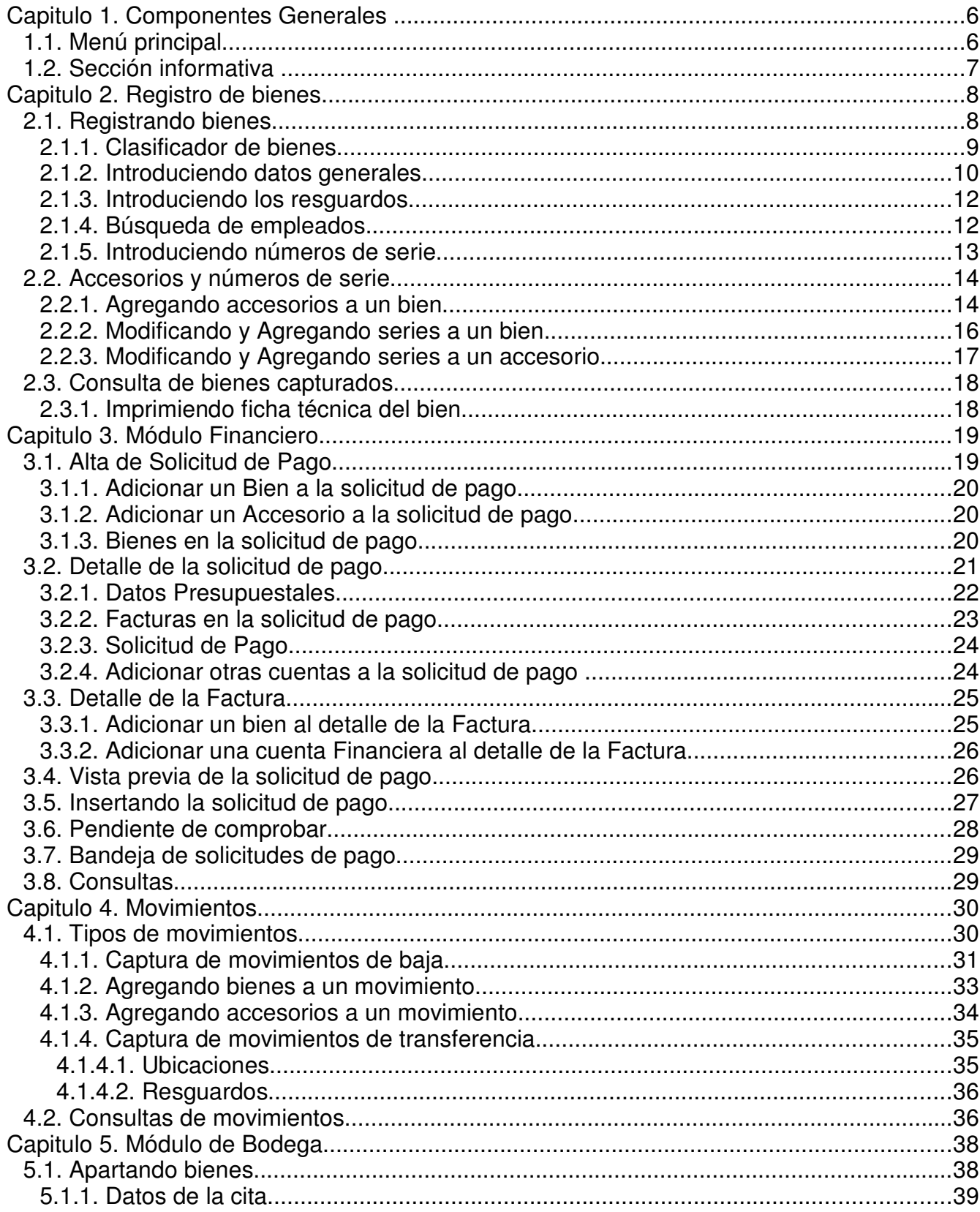

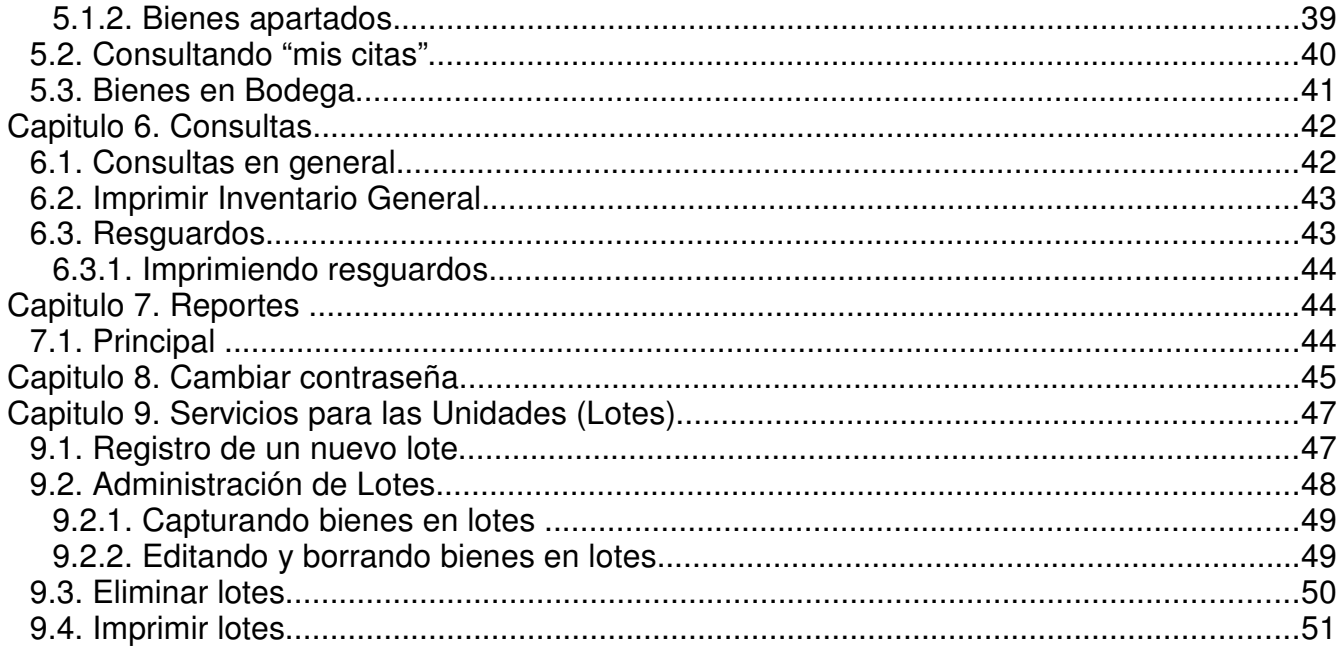

# **Introducción**

El departamento de control de bienes inicio sus registros en forma manual pasando posteriormente a un sistema desarrollado en tecnologías de almacenamiento de datos como Clipper y Dbase y hasta el año 2004 se comienzo el desarrollo en un nueva tecnología que permitió a las unidades tener acceso web de sus inventarios, finalmente en el año 2005 se concluye el desarrollo integral que permite el registro veraz y oportuno de los bienes adquiridos, unificando criterios entre la dirección financiera, dirección de recursos humanos y el departamento de control de bienes, lo que permite interactuar en forma transparente los procesos de compras de bienes muebles.

El objetivo de este manual es brindar al usuario un amplio conocimiento del uso de la aplicación web lo que le permitirá navegar e interactuar con ella.

# **Capitulo 1. Componentes Generales**

Para ingresar al sistema, es necesario contar con un nombre de usuario y contraseña y así acceder a los servicios de gestión de control de bienes.Ver Ilustración 1 Teclear Datos.

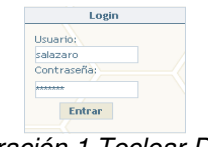

Ilustración 1 Teclear Datos

En el portal web del Departamento de Control de Bienes tenemos información importante sobre el trabajo que desarrollamos. De esta forma puedes encontrar la misión, la mística de trabajo, las políticas, el organigrama y el directorio del departamento; aquí puedes obtener los teléfonos, nombres, direcciones de correo electrónico y funciones de cada una de las personas que laboramos en el Departamento. Ver la Ilustración 2 Pantalla Principal.

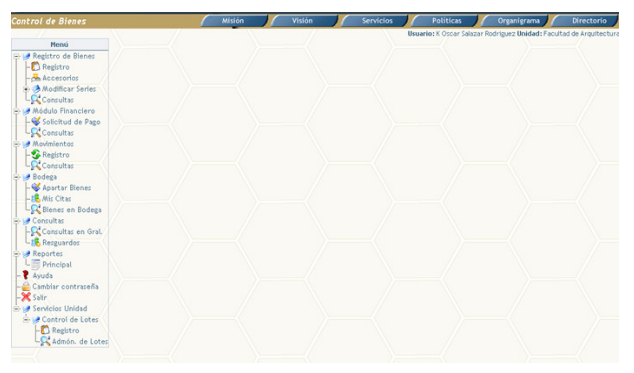

Ilustración 2 Pantalla Principal

# **1.1. Menú principal**

En este menú presenta los servicios de gestión de bienes. Estos servicios incluyen Registro de Bienes, Modulo Financiero, Movimientos, Control de Lotes, Bodega, Consultas, Reportes, cambiar contraseña y salir. Ilustración 3 Menú

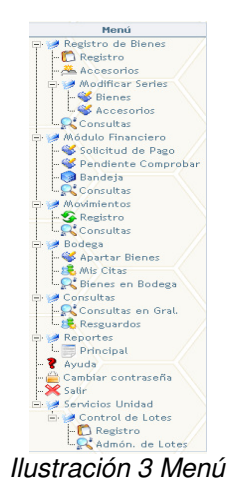

El menú cuenta con las siguientes módulos:

- **Registro de Bienes:** Permite la captura de los bienes y accesorios en una forma adecuada al catalogo institucional de bienes patrimoniales.
- **Módulo Financiero:** Permite adicionar los bienes y accesorios registrados a facturas la cual es integrada a una solicitud de pago para su tramite ante la Dirección Financiera.
- **Movimientos:** Permite capturar y consultar los movimientos de los bienes y accesorios que gestionaremos ante el departamento de control de bienes.
- **Control de lotes:** Permite ofrecer un servicio a las unidades para sus bienes controlables mas no inventariables
- **Bodega:** Permite ofrecer el servicio de poner a disposición los bienes que se encuentran en la bodega a las unidades de la universidad de guanajuato.
- **Consultas:** Permite consultas de los inventarios generales y resguardos para las unidades.
- **Reportes:** Permite generar reportes impresos en formato PDF con la información relevante de inventarios, movimientos y resguardos.
- **Salir:**Permite salir de la aplicación, terminándola de forma adecuada.

## **1.2. Sección informativa**

En el portal web del Departamento de Control de Bienes tenemos información importante sobre el trabajo que desarrollamos. De esta forma puedes encontrar la misión, la mística de trabajo, las políticas, el organigrama y el directorio del departamento; aquí puedes obtener los teléfonos, nombres, direcciones de correo electrónico y funciones de cada una de las personas que laboramos en el Departamento.

# **Capitulo 2. Registro de bienes**

La aplicación permite al usuario realizar su propio registro de bienes, toda la información que el usuario capture quedara disponible para el departamento de control de bienes el cual será encargado de proporcionarle el número de inventario correcto.

# **2.1. Registrando bienes**

Para dar de alta un nuevo bien de click sobre la sección "Registro" dentro de "Registro de Bienes".

### **Ubicación en el menú:**

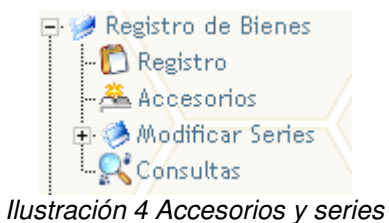

Una vez que se ingreso se muestra la pantalla para la captura de los bienes de acuerdo a la Ilustración 5 Captura de Bienes.

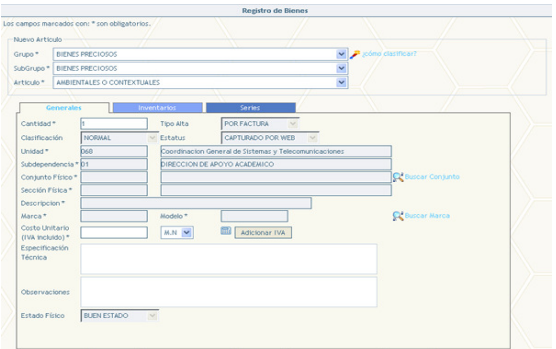

Ilustración 5 Captura de Bienes

Esta pantalla divide los datos a capturar en 4 secciones que se describen a continuación:

- **Clasificador de bienes**
- **Generales**
- **Inventarios**
- **Series**

Una vez capturado todos los datos es necesario dar clic en el botón de "Aceptar". Para dejar capturado el bien

# **2.1.1. Clasificador de bienes**

El clasificador nos ayudad a determinar el lugar correcto, donde el bien tiene que ser capturado bajo la estructura de Grupo, Subgrupo y Artículo, esta clasificación determinara el número de inventario Ilustración 6Clasificador.

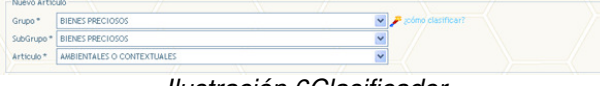

Ilustración 6Clasificador

Dentro de esta sección se cuenta con un ayudante para poder clasificar los bienes que desconocemos cual es la clasificación del bien que queremos dar de alta. Para acceder a él, de click sobre el icono del wizard con la leyenda "como clasificar" la cual muestra Ilustración 6Clasificador

|            | <b>Busqueda Avanzada</b>                                                                                                   |                                    |                                     |  |
|------------|----------------------------------------------------------------------------------------------------|------------------------------------|-------------------------------------|--|
|            | Buscar por Articulo v Contiene                                                                                             | $\checkmark$<br>Buscar             |                                     |  |
|            | <------ TODOS LOS GRLIPOS ------><br>Grupo:<br>C------ TODOS LOS SUBGRUPOS ------> V<br>Subgrupo:<br>Seleccionar<br>Cerrar | $\checkmark$                       | $1000002$ <sub>1a</sub> 10 de 601   |  |
|            | <b>Clasificar articulo</b>                                                                                                 |                                    |                                     |  |
|            | <b>Articulo</b><br>$\sqrt{2}$                                                                                              | Grupo                              | Subgrupo                            |  |
| $\cap$     | ACCESORIOS PARA VEHICULOS                                                                                                  | EQUIPO DE TRANSPORTE               | <b>OTROS</b>                        |  |
|            | <b>ACORDEON</b>                                                                                                    | EQUIPO PARA EXTENSION              | INSTRUMENTO MUSICAL DE ALIENTO      |  |
|            | <b>ACTINOGRAFO</b>                                                                                                    | EQUIPO DE LABORATORIO Y CIENTIFICO | EQUIPO DE LABORATORIO DE FISICA     |  |
|            | <b>AFILALAPIZ</b>                                                                                                    | EQUIPO DE OFICINA                  | <b>OTROS</b>                        |  |
| $\sqrt{2}$ | <b>AJEDREZ</b>                                                                                                    | EQUIPO PARA EXTENSION              | EQUIPO DE DEPORTES                  |  |
| $\circ$    | <b>ALACENA</b>                                                                                                    | MOBILIARIO DIVERSO                 | <b>MENAJE DE CASA</b>               |  |
|            |                                                                                                    |                                    |                                     |  |
| $\cap$     | <b>ALIDADA</b>                                                                                                    | EQUIPO DE LABORATORIO Y CIENTIFICO | EQUIPO DE LABORATORIO DE INGENIERIA |  |
| $\cap$     | ALTIMETRO Y VALLAS                                                                                                    | EQUIPO PARA EXTENSION              | EQUIPO DE DEPORTES                  |  |
| $\cap$     | AMBIENTALES O CONTEXTUALES                                                                                                 | <b>BIENES PRECIOSOS</b>            | <b>BIENES PRECIOSOS</b>             |  |

Ilustración 7 Asistente para clasificar

El asistente realiza las búsquedas dentro de los catálogos, en caso de tener fotografía la aplicación mostrara un icono donde se puede acceder para ver dicha fotografía.

### **Criterios para realizar búsquedas.**

• El usuario puede buscar por Grupo, Subgrupo y Artículo combinando los filtros que ya conocemos.

Ejemplo:si queremos buscar una mesa y no ubicamos en que grupo y subgrupo pueden estar ubicadas, la búsqueda puede iniciar con la selección en Buscar por "Artículo" y colocando el filtro de contiene, una vez hecho esto teclee sobre la casilla la palabra "mesa" y dar clic sobre el botón "Buscar" esta acción buscara dentro de las descripciones de los artículos buscando la palabra mesa todo aquel que coincida lo mostrara en la tabla de los artículos disponibles.

• El usuario puede realizar búsquedas por grupo y subgrupo.

Ejemplo: si queremos buscar "mesas" y si ya conocemos la estructura del catalogo de control de bienes sabremos que están ubicadas dentro del grupo "Mobiliario de Oficina" y subgrupo "Mesas", al seleccionar estos dos sobre los combos, el sistema mostrara los artículos que coincidan con esta selección en la tabla de los artículos disponibles.

Una vez que ya tiene identificada la clasificación seleccione el artículo y de clic en

seleccionar esto cerrara la ventana y mostrara la clasificación en la pantalla de registro de bienes.

# **2.1.2. Introduciendo datos generales**

En esta sección ingresaremos los datos o los seleccionaremos de acuerdo a la información existente en el DCB, a continuación se describe cada uno de los campos para un adecuado registro.

- **Cantidad:** En este campo indicaremos cuantos bienes vamos a registrar, es muy importante que solo sean bienes con los mismos datos, ya que el registro quedara grabado con la misma información, no así para las series(si cuenta con ella) ya que estas se darán de alta dependiendo el número de bienes.
- **Tipo de alta:** En este campo aparecerá no disponible para el usuario ya que el valor predeterminado de su alta es "por factura".
- **Clasificación:** En este campo aparecerá no disponible para el usuario ya que el valor predeterminado es "normal".
- **Estatus:** En este campo aparecerá no disponible para el usuario ya que el valor predeterminado es "capturado por web".
- **Unidad:** La unidad aparece como valor predeterminado de la autenticación del usuario
- **Subdependencia:** La subdependencia aparece como valor predeterminado de la autenticación del usuario
- **Conjunto físico y sección física:** permite la ubicación correcta del bien dentro del conjunto físico de la unidad.

Para seleccionar una sección física, de un click sobre el botón "Buscar Sección" esto muestra la Ilustración 8 Buscar sección física en esta pantalla se muestra en que conjunto físico se encuentra su unidad y las secciones que tiene dicho conjunto, aquí seleccionaremos la sección donde se ubicarán físicamente los bienes, al dar nuestra selección la pantalla se cierra y nos dejara la selección hecha en el conjunto físico y la sección física.

Si no sabemos esta información en el momento del registro puede seleccionar "SECCIÓN NO DEFINIDA".

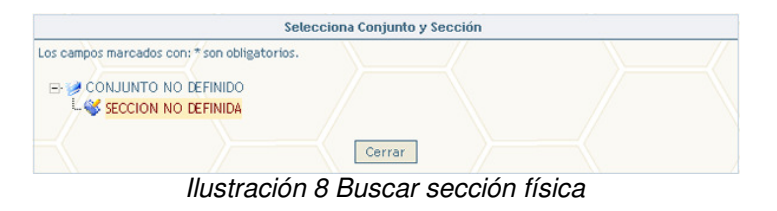

- **Descripción:** La descripción del artículo aparecerá cuando se haga la selección y se tomara del artículo.
- **Marca y Modelo:** Estas dos se capturaran de un catalogo que esta disponible en el departamento de control de bienes.

La aplicación permite seleccionar una marca y modelo presione sobre el botón con la leyenda "Buscar Marca" esto muestra Ilustración 9 Búsqueda de marca y modelo

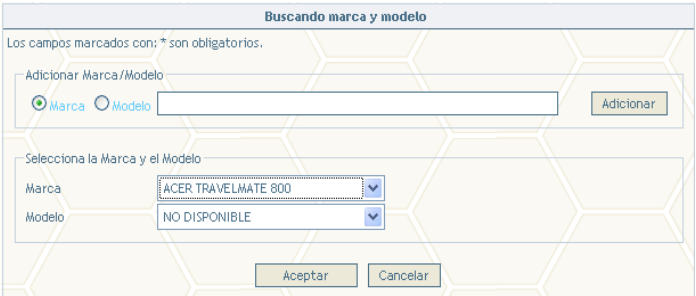

Ilustración 9 Búsqueda de marca y modelo

En esta pantalla podemos seleccionar la marca del bien o bienes que estamos dando de alta, una vez seleccionada la marca se activa el combo de modelo, que nos muestra los modelos de la marca selecciona al elegir el modelo daremos clic en el botón "Aceptar".

Si no se encuentra la marca y el modelo del bien podremos darlos de alta en forma temporal, en la parte superior como nos muestra la pantalla seleccionando entre las opciones de "Marca" o "Modelo" y teclear los datos, una vez que tecleemos los datos daremos clic en el botón "Adicionar".

• **Costo Unitario:** Es el precio individual de cada uno de los bienes, este costo debe ser mas iva, existe un botón el cual le permitirá multiplicar el subtotal del bien por el 15 % del iva.

También existe una calculadora que nos ayudara a realizar cálculos, estos cálculos serán reflejados al campo del costo unitario. Presione sobre el botón que representa una calculadora a un lado del campo de costo unitario. Ilustración 9 Búsqueda de marca y modelo

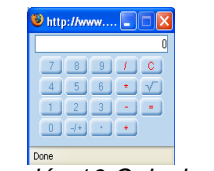

Ilustración 10 Calculadora

• **Tipo de Moneda:** El tipo de moneda es uno de los puntos mas importantes ya que determinaran el tramite de las solicitudes de pago ante la Dirección Financiera. Para seleccionar el tipo de moneda elegiremos del combo ubicado a un costado

del campo de costo unitario.Ilustración 11 Tipos de monedas

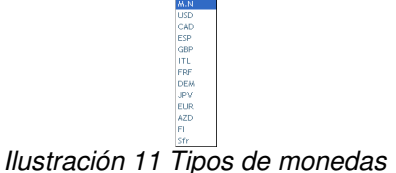

• **Especificación Técnica:** En este campo podemos teclear todo lo que consideramos como especificaciones técnicas.ejemplo:

Bien:"Computadora"

Especificaciones Técnicas:Pentium IV, 256 MB en ram, 120 de Disco duro etc.

- **Observaciones:** En este campo podemos teclear lo que consideramos como observaciones de los bienes.
- **Estado físico:** El estado en el que se encuentra el bien como predeterminado es el "Buen Estado" ya que los bienes siempre serán nuevos.

# **2.1.3. Introduciendo los resguardos**

Actualmente la aplicación permite capturar varios resguardos para los bienes, es decir en base a la política del departamento de control de bienes ahora existen resguardos compartidos.

Esta es la segunda sección de los datos a capturar de los bienes, para comenzar la búsqueda de los empleados que quedarán como resguardantes seguiremos los siguientes pasos:

# **2.1.4. Búsqueda de empleados**

1. Presione sobre el botón de búsqueda con la leyenda "Buscar Empleado" este muestra la Ilustración 12 Búsqueda de empleados.

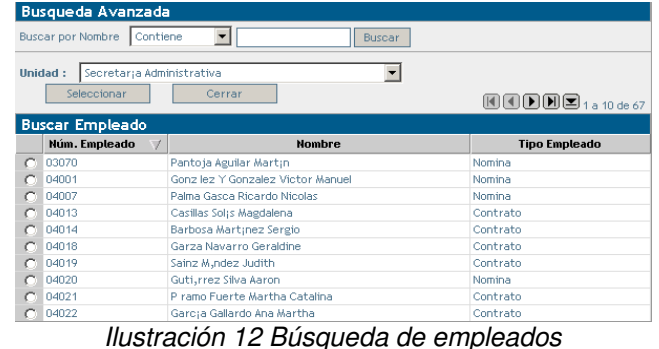

2. Para poder ubicar el empleado usted puede realizar las siguientes búsquedas

podemos seleccionar entre los filtros contiene, comienza con, exactamente y termina con. Estos filtros nos ayudarán a encontrar del contenido de lo que tecleemos dentro del nombre completo del empleado

- 3. La aplicación carga en forma predeterminada los empleados adscritos a su unidad permitiéndole hacer búsquedas en otra unidad o en todas.
- 4. Una vez ubicado el empleado seleccionelo dando un click sobre el botón de option que esta en la primera columna.
- 5. Presione sobre el botón de seleccionar y este cerrara la pantalla y agregara el empleado seleccionado dentro de la lista de resguardos.Ilustración 12 Búsqueda de empleados.
- 6. Repita a partir del paso uno para agregar mas empleados.

| Núm Empleado | Nombre             | Unidad                               | <b>Tipo Empleado</b> |   |
|--------------|--------------------|--------------------------------------|----------------------|---|
| 00012        | Martín Picon Núñez | Instituto de Investigaciones Médicas | Nomina               | 5 |
|              |                    |                                      |                      |   |
|              |                    |                                      |                      |   |
|              |                    |                                      |                      |   |
|              |                    |                                      |                      |   |
|              |                    |                                      |                      |   |
|              |                    |                                      |                      |   |

Ilustración 13 Lista de resguardos

## **2.1.5. Introduciendo números de serie**

Dentro de esta sección podremos dar de alta los números de serie en caso de que el bien o los bienes cuente con ellos. Las casillas para los números de serie se habilitaran dependiendo del número de bienes que tecleamos en "Cantidad" de la sección de "Datos Generales". La Ilustración 14 Captura de números de serie muestra como se capturan.

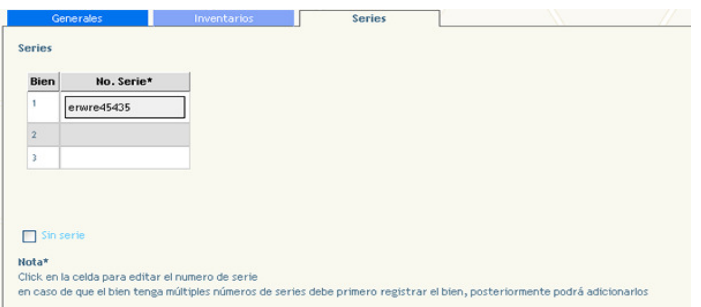

Ilustración 14 Captura de números de serie

Para cada uno de los bienes existirá una casilla donde con solo dar click puede comenzar a teclear o editar.

En caso que el bien no tenga número de serie accione la casilla con la leyenda "Sin serie" ubicada en la parte inferior. Algo muy importante es que algunos bienes cuentan con varios números de serie para la captura es suficiente con un número pero se puede capturar mas números de bienes consulte la siguiente sección.

### **2.2. Accesorios y números de serie**

En base a las nuevas disposiciones del DCB la aplicación permite adicionar accesorios a los bienes, estos accesorios no llevan un número de inventario pero si un número de control de la aplicación genera una vez dado de alta el accesorio.

## **2.2.1. Agregando accesorios a un bien**

Para acceder a este opción de un click sobre el menú en la leyenda "Accesorios " esto muestra la Ilustración 15 Bienes con accesorios, en esta pantalla podemos observar los bienes de nuestro inventario para poder agregarle los accesorios.

Podemos acceder a los bienes de nuestras subdependencias para una ubicación correcta , así como el de poder buscar por la descripción del bien.

| Buscar por Descripcion          | 회<br>Contiene             | <b>Buscar</b>    |                   |                |                            |
|---------------------------------|---------------------------|------------------|-------------------|----------------|----------------------------|
| Subdependencia:                 | SECRETARIA ADMINISTRATIVA | Ξ                |                   |                | 图图图图图 <sub>1410de115</sub> |
| <b>Bienes</b>                   |                           |                  |                   |                |                            |
| No. Inventario<br>$\mathcal{A}$ | <b>Descripcion</b>        | Marca            | <b>Hodelo</b>     | <b>Estatus</b> |                            |
| 0100100100001                   | ANAQUEL DE MADERA         | <b>SIN MARCA</b> | SIN MODELO        | <b>ACTIVO</b>  | 田基                         |
| 0100100100002                   | ANACUEL DE MADERA         | <b>SIN MARCA</b> | <b>CJ3OOM MIZ</b> | <b>ACTIVO</b>  | 田基                         |
| 0100100100003                   | ANAQUEL DE MADERA         | <b>SIN MARCA</b> | <b>SIN MODELO</b> | <b>ACTIVO</b>  | 田基                         |
| 0100100100004                   | ANACUEL DE MADERA         | <b>SIN MARCA</b> | SIN MODELO        | <b>ACTIVO</b>  | 田基                         |
| 0100100100005                   | ANAQUEL DE MADERA         | <b>SIN MARCA</b> | <b>SIN MODELO</b> | <b>ACTIVO</b>  | 田基                         |
| 0100100100006                   | ANACUEL DE MADERA         | <b>SIN MARCA</b> | SIN MODELO        | <b>ACTIVO</b>  | 田基                         |
| 0100100100007                   | ANAQUEL DE MADERA         | <b>SIN MARCA</b> | SIN MODELO        | <b>ACTIVO</b>  | 田本                         |
| 0100100100008                   | ANAQUEL DE MADERA         | <b>SIN MARCA</b> | <b>SIN MODELO</b> | <b>ACTIVO</b>  | 田基                         |
| ennont not cota                 | ANACUEL DE MADERA         | <b>SIN MARCA</b> | SIN MODELO        | <b>ACTIVO</b>  | 田巫                         |
| 0100100100010                   | ANAQUEL DE MADERA         | <b>SIN MARCA</b> | <b>CIN MODELO</b> | <b>ACTIVO</b>  | 田基                         |

Ilustración 15 Bienes con accesorios

Supongamos que tenemos un bien Computadora y se decidió comprarle mas memoria a la computadora este es considerado como un accesorio y se debe asociar al número de inventario de la computadora.

#### **Los pasos para agregar un accesorio son los siguientes:**

- 1. Buscar el bien al que se le adicionara el accesorio.
- 2. Existen dos iconos en la última columna, el primero nos muestra los datos del bien , el segundo nos muestra la Ilustración 16 Sección Accesorios y Series en esta pantalla hay dos secciones "Accesorios" y "Series".

Ejemplo:

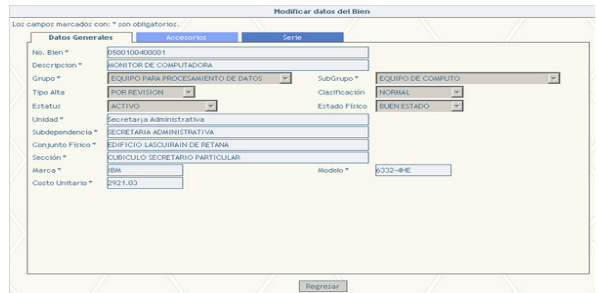

Ilustración 16 Sección Accesorios y Series

### **Accesorios**

En esta sección existe un botón de con la leyenda de "Adicionar" al darle un click nos muestra la Ilustración 16 Sección Accesorios y Series en esta pantalla similar a la del registro del bien captura. A continuación se describe cada uno de los campos para un adecuado registro.

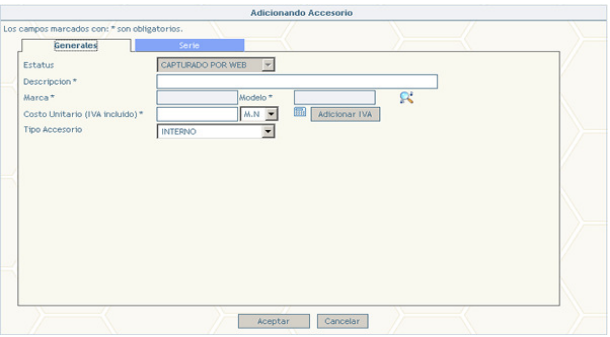

Ilustración 17 Sección Accesorios y Series

- **Estatus:** En este campo aparecerá como valor predeterminado "Capturado por web".
- **Descripción:** Teclearemos la descripción del accesorio.
- **Marca y Modelo:** Consulte esto en la sección 2.1.2 Introduciendo datos generales.
- **Costo Unitario:** Es el precio individual de cada uno de los accesorios, este costo debe ser mas iva, existe un botón el cual le permitirá multiplicar el subtotal del bien por el 15 % del iva.
- **Tipo de Moneda:** El tipo de moneda es uno de los puntos mas importantes ya que determinaran el tramite de las solicitudes de pago ante la Dirección Financiera. Para seleccionar el tipo de moneda seleccione de combo ubicado en a un costado del campo de costo unitario.
- **Tipo de accesorio:** Existen dos tipos de accesorios interno y externo, esto permitirá al DCB tener un mejor control sobre los accesorios ya que incrementan el valor de bien.

• **Series:** En la pestaña "Series" podremos capturar las series para el accesorio dando un click sobre las casillas o para poder editarlas.

Existe el botón de "Adicionar" el cual permite agregar mas de una serie a un accesorio.

Una vez que hemos capturado la información del accesorio correctamente podemos dar un click en "Aceptar" el cual agregara el accesorio al bien en su lista de accesorios.

## **2.2.2. Modificando y Agregando series a un bien.**

La aplicación permite agregar o modificar series de un bien, es decir para el caso en que no se puede identificar cual es la serie correcta, nosotros podemos agregar n números de series.

Para poder modificar o agregar las series de un click sobre "Bienes" del menú "Modificar Series", la cual desplegara la pantalla Ilustración 18 Selección de bien, después de seleccionar el bien y dar un click sobre la última columna se muestra la pantalla Ilustración 19 Modificando y agregando números de serie, donde podremos modificar series ya capturadas además de que existe un botón de "Agregar Serie" en esta sección presione un click, en la pantalla que presenta existen dos campos:

- **Serie:** es el número de serie que vamos a agregar.
- **Ubicación o parte:** es describir de donde estamos tomando ese número de serie, es decir en el ejemplo de la computadora puede tener dos número serie uno que pertenezca al chasis de la computadora y otro a la tarjeta madre. Entonces tenemos dos partes o ubicaciones.

| <b>Busqueda Avanzada</b>        |                                 |                  |                   |                |                                                         |   |
|---------------------------------|---------------------------------|------------------|-------------------|----------------|---------------------------------------------------------|---|
| Buscar por Descripcion Contiene | $\blacktriangledown$            | <b>Buscar</b>    |                   |                |                                                         |   |
| Subdependencia :                | SECRETARIA ADMINISTRATIVA       |                  | ▼                 |                | 图图图图图 <sub>1a10 de 168</sub>                            |   |
| <b>Bienes</b>                   |                                 |                  |                   |                |                                                         |   |
| No. Inventario                  | <b>Descripcion</b>              | <b>Marca</b>     | Modelo            | <b>Estatus</b> | Serie                                                   |   |
|                                 | 0100100100001 ANAQUEL DE MADERA | <b>SIN MARCA</b> | SIN MODELO        | <b>ACTIVO</b>  | 123456 otra modificada                                  |   |
|                                 | 0100100100002 ANAQUEL DE MADERA | <b>SIN MARCA</b> | <b>SIN MODELO</b> | <b>ACTIVO</b>  | 12345 CHASIS                                            | E |
|                                 | 0100100100003 ANAQUEL DE MADERA | <b>SIN MARCA</b> | SIN MODELO        | <b>ACTIVO</b>  | 123424 primer entrepaño<br>123424 segundo<br>213 213333 | ė |
|                                 | 0100100100004 ANAQUEL DE MADERA | <b>SIN MARCA</b> | SIN MODELO        | <b>ACTIVO</b>  |                                                         | € |
|                                 | 0100100100005 ANAQUEL DE MADERA | <b>SIN MARCA</b> | <b>SIN MODELO</b> | <b>ACTIVO</b>  |                                                         | Ý |
|                                 | 0100100100006 ANAQUEL DE MADERA | <b>SIN MARCA</b> | SIN MODELO        | <b>ACTIVO</b>  |                                                         | ♦ |
|                                 | 0100100100007 ANAQUEL DE MADERA | <b>SIN MARCA</b> | <b>SIN MODELO</b> | <b>ACTIVO</b>  |                                                         | Ý |
|                                 | 0100100100008 ANAQUEL DE MADERA | <b>SIN MARCA</b> | SIN MODELO        | <b>ACTIVO</b>  |                                                         | ۷ |
|                                 | 0100100100009 ANAQUEL DE MADERA | <b>SIN MARCA</b> | SIN MODELO        | <b>ACTIVO</b>  |                                                         | Ž |
|                                 | 0100100100010 ANAQUEL DE MADERA | <b>SIN MARCA</b> | SIN MODELO        | <b>ACTIVO</b>  |                                                         |   |

Ilustración 18 Selección de bien

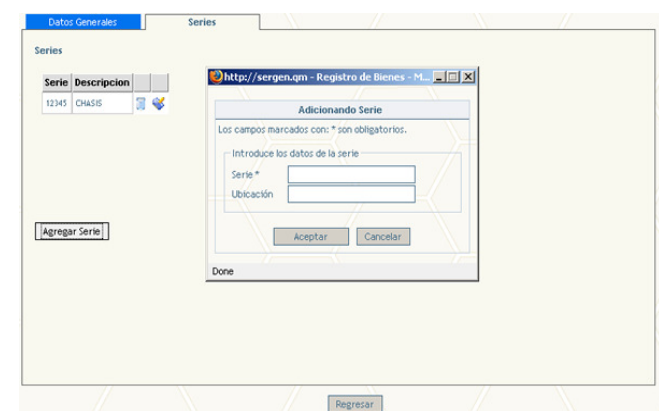

Ilustración 19 Modificando y agregando números de serie

Una vez tecleada la información necesaria presione sobre el botón de "Aceptar" para agregarla al bien.

### **2.2.3. Modificando y Agregando series a un accesorio.**

La aplicación permite agregar o modificar series de un accesorio, es decir para el caso en que no se puede identificar cual es la serie correcta, nosotros podemos agregar n números de series.

Para poder modificar o agregar las series de un click sobre "Accesorios" del menú "Modificar Series", la cual desplegara la pantalla Ilustración 20 Selección de accesorio en esta pantalla tenemos un listado de todos los accesorios de nuestra unidad y el número de inventario al que pertenecen, una vez que elijamos el accesorio muestra un pantalla donde podremos agregar y modificar las series, consulte el capitulo anterior.

|                    | <b>Buscar por Descripcion Contiene</b> | $\overline{\phantom{a}}$                             | <b>Buscar</b>                 |                          |                                    |                        |   |
|--------------------|----------------------------------------|------------------------------------------------------|-------------------------------|--------------------------|------------------------------------|------------------------|---|
| Subdependencia :   |                                        | SECRETARIA ADMINISTRATIVA                            |                               | $\overline{\phantom{a}}$ |                                    |                        |   |
| <b>Accesorios</b>  |                                        |                                                      |                               |                          |                                    |                        |   |
| <b>No. Control</b> | <b>Bien</b><br>$\sim$                  | <b>Descripcion</b>                                   | Marca                         | Modelo                   | <b>Estatus</b>                     | Serie                  |   |
|                    | 41 0100100100001                       | Este es un nuevo accesorio                           | DALITE                        | <b>ELECTROLET</b>        | <b>ACTIVO</b>                      |                        | इ |
|                    | 35 0100100100001 Prueba                |                                                      | <b>SIN MARCA</b>              | SIN MODELO               | CAPTURADO POR<br>WEB               | 123456                 |   |
|                    |                                        | 33 0100100100001 Una accesorio de prueba             | <b>SIN MARCA</b>              | SIN MODELO               | CAPTLIRADO POR<br>WFR              | 123456                 | ø |
|                    |                                        | 34 0100100100001 Otro accesorio de prueba            | SIN MARCA                     | SIN MODELO               | CAPTURADO POR<br>WEB               | 123456                 | ⋓ |
|                    |                                        | 39 0100100100002 orueba sin series                   | <b>ACER TRAVELHATE</b><br>800 | SIN MODELO               | CAPTLIRADO POR<br>WEB              |                        | ⊛ |
|                    |                                        | 37 0100100100002 Lina accesorio de prueba en dolares | ACER TRAVELMATE<br>800        | <b>ZG15</b>              | CAPTURADO POR<br>WEB               |                        | œ |
|                    | 38 0100100100002 dsfds                 |                                                      | ACER TRAVELHATE<br>800        | SIN MODELO               | CAPTURADO POR<br>WEB               |                        | ø |
| 42                 | 443.                                   | un accesorio para un bien capturado<br>por web       | <b>CIN MARCA</b>              | SIN MODELO               | CAPTI IRADO POR<br>WEB             |                        | ø |
| 32                 | 0100500100001                          | Garrafon                                             | <b>SIN MARCA</b>              | <b>SIN MODELO</b>        | CAPTURADO POR<br><b>CONTRACTOR</b> | otra modificada<br>123 | ø |

Ilustración 20 Selección de accesorio

# **2.3. Consulta de bienes capturados**

La aplicación tiene esta sección para permitirnos consultar la información que hemos capturado para cada uno de los bienes e imprimir la ficha técnica de registro del bien.

Para acceder a esta consulta de un click en el menú sobre la leyenda "Consultas" lo cual nos mostrara la Ilustración 21 Consulta de bienes capturados las columnas que nos muestra son:

- **Número de control:** Este número se convertirá en número de inventario hasta que el DCB valide su captura.
- **Descripción:** Descripción del bien.
- **Marca:** Marca del bien.
- **Modelo:** Modelo del bien.
- **Estatus:** Estado en el que se encuentra el bien.
- En la última columna existen dos iconos uno para consultar mas información del bien y otro donde nos permite imprimir la ficha técnica del bien.

| Busqueda Avanzada       |                |                     |                                                    |                  |                    |                             |                    |                                 |
|-------------------------|----------------|---------------------|----------------------------------------------------|------------------|--------------------|-----------------------------|--------------------|---------------------------------|
| Buscar por Descripcion  |                | Contione            | $-1$                                               | <b>DISCAL</b>    |                    |                             |                    |                                 |
|                         |                |                     | Datos del Bien                                     |                  |                    |                             |                    |                                 |
| Subdependencia No. Blen |                |                     | 0100600100008                                      |                  |                    |                             |                    |                                 |
|                         |                | <b>Descripcion</b>  | <b>ESCRITORIO DE MADERA</b>                        |                  |                    |                             |                    |                                 |
| Bienes en pr            | Grupo          |                     | <b>MOBILIARIO DE OFICINA</b>                       | Subgrupo         | <b>ESCRITORIOS</b> |                             |                    |                                 |
| <b>No. Control</b>      | Tipo Alta      |                     | <b>POR REVISION</b>                                | Clasificación    | <b>NORMAL</b>      |                             | Estatus            |                                 |
| 302                     |                |                     |                                                    |                  |                    |                             | CAPTURADO POR WEB  | $E_{\odot}$                     |
| 304                     | Estatus        |                     | <b>CAPTURADO POR WEB</b>                           | Estado Físico    | <b>BUEN ESTADO</b> |                             | CAPTURADO POR WEB  | $\Xi_{\odot}$                   |
| 305                     | <b>Linidad</b> |                     | Secretaria Administrativa                          | Subdependencia   |                    | SECRETARIA ADMINISTRATIVA   | CAPTURADO POR WEB  | EQ                              |
| 306                     |                | Conjunto Físicio    | <b>EDIFICIO LASCUIRAIN DE RETANA</b>               | Secontón         |                    | <b>APOYO ADMINISTRATIVO</b> | CAPTURADO POR WEB  |                                 |
|                         | Marca          |                     | <b>SIN MARCA</b>                                   | Mortelo          | <b>SIN MODELO</b>  |                             |                    | $E_{\odot}$                     |
| 308                     |                |                     | the figures in the state of the state of the state | $\overline{1}$   |                    | $-1244 - 15$                | CAPTLIRADO POR WEB | $E_{\odot}$                     |
| 309                     |                | CAJA ELERTE         |                                                    | <b>PM STEELE</b> |                    | SIN MODELO                  | CAPTURADO POR WEB  | $E_{\odot}$                     |
| 310                     |                |                     | <b>ESCRITORIO DE MADERA</b>                        | <b>SIN MARCA</b> |                    | SIN MODELO                  | CAPTURADO POR WEB  | $E_{\odot}$                     |
| 311                     |                | <b>REFRIGERADOR</b> |                                                    | GENERAL ELECTRIC |                    | TAN-D                       | CAPTLIRADO POR WEB | <b>Reference</b><br>- Ver datos |
| 313                     |                | CPU                 |                                                    | <b>IBM</b>       |                    | NETVISTA A22P               | CAPTLIRADO POR WEB | EQ                              |
| 314                     |                | <b>IMPRESORA</b>    |                                                    | HP               |                    | C4224A                      | CAPTURADO POR WEB  | $E_{\odot}$                     |

Ilustración 21 Consulta de bienes capturados

# **2.3.1. Imprimiendo ficha técnica del bien**

La impresión de la ficha técnica del bien nos permite ver e imprimir el mismo documento que utiliza el DCB en sus archivos. La Ilustración 22 Ficha técnica muestra el documento que es impreso en formato PDF.

|                                      | UNIVERSIDAD DE GUANAJUATO<br><b>DEPARTAMENTO DE CONTROL DE BIENES</b> |                          |                   |  |
|--------------------------------------|-----------------------------------------------------------------------|--------------------------|-------------------|--|
|                                      |                                                                       | <b>DETALLE DE BIENES</b> |                   |  |
| NO. Control                          | 302                                                                   |                          |                   |  |
| Grupo:                               | MOBILIARIO PARA DOCENCIA                                              |                          |                   |  |
| Subgrupo:                            | <b>PIZARRON</b>                                                       |                          |                   |  |
| Articulo:                            | <b>OTROS</b>                                                          |                          |                   |  |
| <b>Descripcion:</b>                  | <b>OTROS</b>                                                          |                          |                   |  |
| Tipo de alta                         | POR REVISION                                                          |                          |                   |  |
| <b>Estatus del bien:</b>             | CAPTURADO POR WEB                                                     |                          |                   |  |
| Unidad:                              | SECRETARÍA ADMINISTRATIVA<br>004                                      |                          |                   |  |
| Subdependencia:                      | SECRETARIA ADMINISTRATIVA<br>01                                       |                          |                   |  |
| Conjunto Fisico:                     | EDIFICIO LASCUIRAIN DE RETANA                                         |                          |                   |  |
| <b>Seccion Fisica:</b>               | CUBICULO SECRETARIO PARTICULAR                                        |                          |                   |  |
| Clasificacion:                       | <b>NORMAL</b>                                                         |                          |                   |  |
| Marca <sup>+</sup>                   | <b>SIN MARCA</b>                                                      | Modelo                   | <b>SIN MODELO</b> |  |
| <b>Estado Físico:</b>                | <b>BUEN ESTADO</b>                                                    | Costo                    | 0.00              |  |
| Observaciones:                       | (Proviene del No.Sobrante:01065S0006)                                 |                          |                   |  |
| Tipo Resquardo:                      | <b>INDIVIDUAL</b>                                                     | No InvAnterior           | 0106501117        |  |
| <b>Especif Tecnica:</b><br>Serie(s): | <b>OTROS</b>                                                          |                          |                   |  |
| Fecha Etiquetado:                    | Por:                                                                  |                          |                   |  |
| Fecha Capturado:                     | Por:                                                                  |                          |                   |  |
|                                      | <b>RESGUARDANTES</b>                                                  |                          |                   |  |
| No Emp<br>Nombre                     | Anellido Paterno                                                      | Anellido Materno         | Tino Empleado     |  |

Ilustración 22 Ficha técnica

# **Capitulo 3. Módulo Financiero**

El módulo financiero es un complemento para el registro de bienes y accesorios, un bien registrado permanecerá en estatus de Capturado por web, hasta que sea registrada la factura y la solicitud de pago que amparan la compra en el departamento Financiero.

Una solicitud de pago puede contener varias facturas ya sea en moneda nacional ó en alguna moneda extranjera, y cada factura puede incluir bienes, accesorios e incluso cuentas que hallan sido capturadas en Financiera que cubran cualquier otro tipo de gasto. Este módulo permite capturar solicitudes de Pago y Solicitudes Fifomes de manera para el usuario, ya que dependiendo el fondo y función que elija el sistema determina el tipo de documento que se genera y no permite combinar fondos que no sean compatibles.

**Ubicación en el menú:**

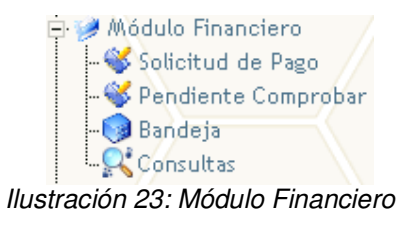

# **3.1. Alta de Solicitud de Pago**

Las solicitudes de pago tienen como finalidad registrar en la Dirección Financiera los bienes y accesorios que adquiere una unidad para poder darles entrada como activos al Departamento de Control de Bienes, por lo tanto no es de extrañar que el primer paso para elaborar una solicitud de pago es seleccionar los bienes/accesorios que integran la solicitud de pago, estos bienes se elegirán de los que han sido registrados en el modulo de "Registro de Bienes y Accesorios" y no hallan sido dado de alta en alguna otra solicitud de pago.

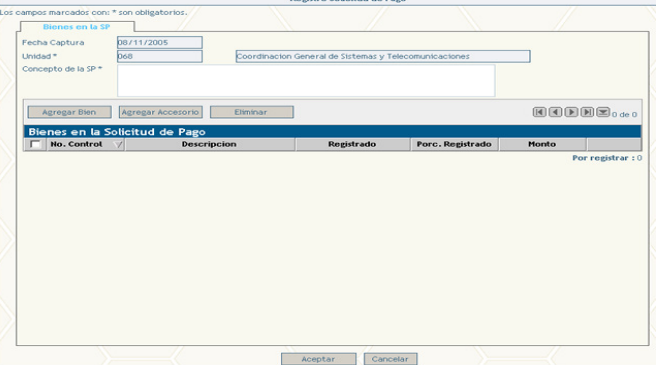

Podemos elegir entre adicionar un Bien ó un Accesorio.

# **3.1.1. Adicionar un Bien a la solicitud de pago**

Para a adicionar un bien seleccione el botón Agregar Bien de la pantalla y el sistema desplegará la siguiente consulta en la cual usted podrá elegir el bien que desea incluir en la solicitud de pago.

|   | Busqueda Avanzada      |                    |                |               |          |   |
|---|------------------------|--------------------|----------------|---------------|----------|---|
|   | Buscar por Descripcion | ۷<br>Contiene      | <b>Buscar</b>  |               |          |   |
|   | Seleccionar            | Cerrar             |                |               |          |   |
|   | Elige el bien          |                    |                |               |          |   |
|   | No. Control<br>V       | <b>Descripcion</b> | <b>Marca</b>   | Modelo        | Costo    |   |
| г | 442                    | BANCO DE MADERA    | PANASONIC      | KX-B530C      | 24 M.N.  | 贾 |
| ⊽ | 443                    | <b>AUTOMOVIL</b>   | <b>FFRRARI</b> | <b>DIABLO</b> | 999 M.N. | 岡 |
|   | 444                    | <b>IMPRESORA</b>   | EPSON          | P153A         | 45 M.N.  | 贾 |

Ilustración 24: Adicionar bien a la solicitud de pago

# **3.1.2. Adicionar un Accesorio a la solicitud de pago**

Para adicionar un accesorio a la solicitud de pago seleccione el botón Agregar Accesorio el sistema le mostrará la siguiente pantalla:

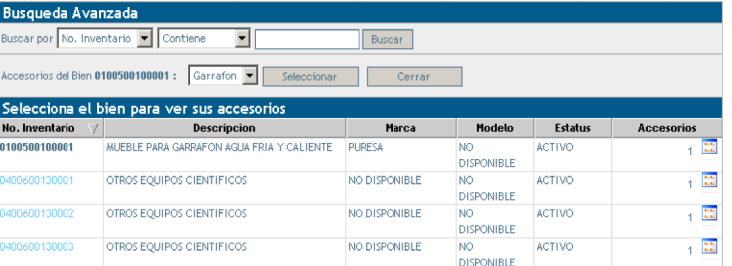

Dentro del combo se muestran los accesorios para el bien resaltado en la lista para seleccionar un accesorio ubiquelo en el combo y presione el botón seleccionar, si usted desea ver los accesorios de otro bien de clic sobre la liga que corresponde al número de inventario del bien en la lista.

# **3.1.3. Bienes en la solicitud de pago**

Una vez que halla completado la lista de bienes/accesorios que integran la solicitud de pago usted observar que la pantalla ha cambiado y podrá realizar nuevas tareas dentro del módulo de Solicitud de Pago.

|   | Agregar Bien       | Eliminar<br>Agregar Accesorio                        |            |                  |           |   |
|---|--------------------|------------------------------------------------------|------------|------------------|-----------|---|
|   | <b>No. Control</b> | Bienes en la Solicitud de Pago<br><b>Descripcion</b> | Registrado | Porc. Registrado | Monto     |   |
| г | 52                 | <b>LIBROS</b>                                        |            | $\times 0$       | 2745 M.N. | ٧ |
|   | 443                | <b>ALITOMOVIL</b>                                    |            | $\times 0$       | 999 M.N.  |   |

Ilustración 25: Lista de bienes en la solicitud de pago

En la lista de bienes podemos ver la siguiente información.

- No. Control, número para identificar el bien ó accesorio.
- Descripción, del bien ó accesorio.
- Registrado, se refiere al total del costo del bien que ha sido incluido en una solicitud de pago, ya sea en la actual ó en alguna captura anterior.
- Porc. Registrado, es el porcentaje del costo del bien que ha sido registrado.
- Monto, el costo que se capturo al momento del registro.
- La última columna sirve para editar el costo del bien/accesorio.

### **Modificar Costo del Bien/Accesorio.**

En ocasiones cuando se registra un alta en el Departamento de Control de Bienes puede pasar que el costo no sea el correcto, y se hace necesario modificarlo, para esto utilice el botón de edición de la lista de bienes.

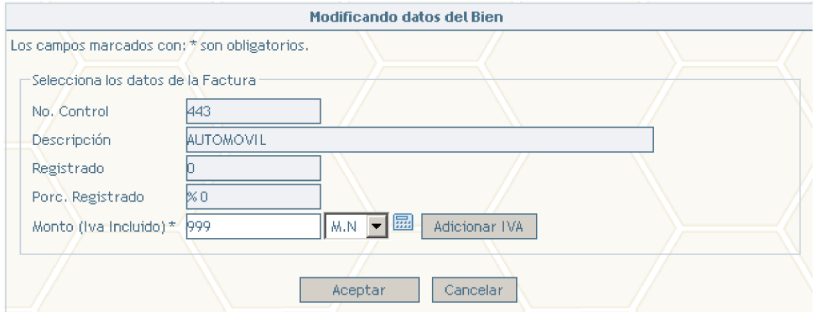

Ilustración 26: Modificar datos del bien

Introduzca el nuevo costo y presione el botón aceptar.

Cabe aquí señalar que si error es en el tipo de moneda del registro, es decir si se va a cambiar la moneda en que esta el costo, al cambiarlo el bien desaparecerá de la lista, ya que el proceso de captura de solicitudes de pago no permite que se mezclen bienes registrados con diferentes tipo de moneda en la misma solicitud.

### **Eliminar un bien de la lista.**

Para eliminar un bien de la lista, seleccione uno o varios y presione el botón eliminar, el sistema pedirá una confirmación y procederá a eliminar los bienes marcados en la lista.

# **3.2. Detalle de la solicitud de pago**

El detalle de la solicitud de pago esta formado por:

- **Datos Presupuestales** o cuentas de la cual se van a cubrir las facturas, se componen de fondo, función, presupuestal, tipo de documento, beneficiario ó proveedor a quien se pagará la factura.
- **Facturas en la solicitud** puede ser una o varias, con los siguientes datos, número de factura, fecha de emisión y monto.
- **Cuentas** a las que se cargaran en Dirección Financiera estas cuentas se generan por el sistema conforme se llena la solicitud de pago y las facturas, cuando adicionamos bienes/accesorios a la solicitud estos están relacionados a una partida contable, de

Eunción  $11000 - A$ AC3O010104 Tipo de Solicitud de Pago nipo ao.<br>Documento **Repeficiario** LOPEZ SANTOYO SAUL  $\mathbb{C}^*$ ontrol de Facturas Eliminal ias en la Solicitud de P **Intal en Facturas** .<br>citud de Pago Cuentas capturadas en finan licitud de Pag .<br>Intel de la ER

esta forma el sistema las genera automáticamente en la lista **Solicitud de Pago.**

Ilustración 27: Datos financieros

Para llenar estos campos nos valemos de las herramientas de búsquedas generales de la aplicación.

### **3.2.1. Datos Presupuestales**

Nos sirve para llenar los campos Fondo, Función y Presupuestal, estos datos se extraen directamente de la Dirección Financiera y cuentan con una validación por parte del Departamento de Control de Bienes para asegurar que las cuentas seleccionadas tengan un rubro para pagar equipo o bienes.

El sistema permite dos formas para adicionar estos datos, esenciales para generar los códigos programáticos a partir de los cuales se adquieren los muebles.

1. Utilizando la liga Buscar Presupuestales, es la forma más común cuando usamos esta opción cada una de las cuentas que se va creando e incluso las ya creadas toman los valores seleccionados.

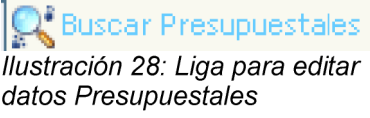

2. En la lista Solicitud de Pago están cada una de las cuentas ó códigos que se comprometerán en Dirección Financiera, seleccionando el icono de editar podemos modificar los datos para la cuenta individualmente, esto nos permite manejar distintos códigos para una solicitud de pago.

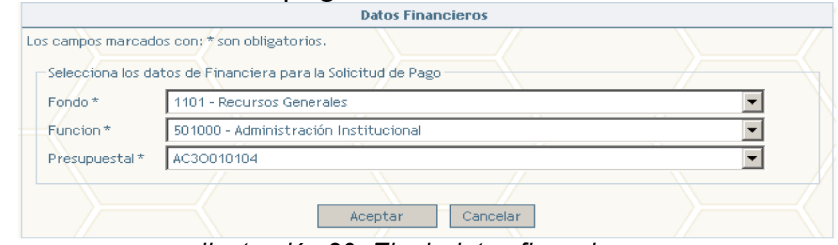

Ilustración 29: Elegir datos financieros

Dentro de las validaciones otro punto a resaltar es que el sistema en base a los datos seleccionados indica el Tipo de documento que se genera este puede ser una solicitud de pago (SP) ó una solicitud FIFOMES (SF), y no permite combinar cuentas de distintos tipos.

#### **Buscar Beneficiario.**

El beneficiario es el proveedor a favor de quien se encuentran las facturas, para elegir el beneficiario use la liga Buscar Proveedor, y el sistema le mostrara la ventana de búsqueda de Proveedor:

| Busqueda Avanzada             |                          |                             |                    |               |
|-------------------------------|--------------------------|-----------------------------|--------------------|---------------|
| Buscar por Nombre<br>Contiene | lopez s<br><b>Buscar</b> |                             |                    |               |
| Seleccionar                   | Cerrar                   |                             |                    |               |
| Buscar Proveedor              |                          |                             |                    |               |
| Clave                         | <b>Nombre</b><br>w       | <b>Dirección</b>            | Curp               | <b>RFC</b>    |
| 89259                         | LOPEZ SANTOYO SAUL       | FLIENTE DE NEPTLINO No. 213 | LOSS770831HGTPNL01 | LOSS770813831 |
| 99288                         | THOMSON LOPEZ SERGIO     | BOULEVARD SIERRA GORDA No.  |                    | TOLF680628D9A |

Ilustración 30: Búsqueda de Proveedor

Seleccione el beneficiario de la lista y presione el botón seleccionar.

El sistema permite al usuario capturar el total del costo de un bien distribuido en varias facturas ó solicitudes de pago, con la restricción de que el beneficiario debe ser el mismo para todos los documentos, si el sistema detecta que se intenta incluir un bien/accesorio que tenga registros de facturas anteriores con un beneficiario diferente al elegido en la solicitud actual, le indicara un error.

## **3.2.2. Facturas en la solicitud de pago**

La factura es el documento que entrega el proveedor para amparar la compra de bienes todas las facturas en una solicitud de pago deben pertenecer al mismo beneficiario (proveedor) y el sistema esta preparado para hacer pagos parciales es decir, se pueden realizar distintos esquemas en los cuales podemos incluir solo una parte del total del costo del bien ó el total del bien distribuido en varias facturas, en la misma solicitud de pago ó incluso en diferentes solicitudes de pago.

Para dar de alta una factura utilice el botón Agregar en la sección Control de Facturas, y llene la siguiente información.

- Factura. Número de control de la factura por parte del proveedor.
- Fecha Factura. Fecha de emisión de la factura.
- Monto. Total de la factura incluye todos los bienes y conceptos.

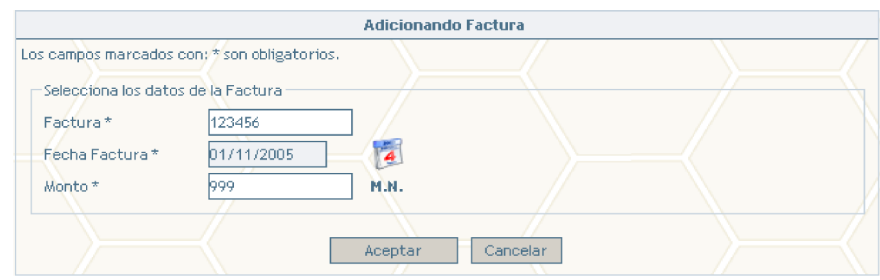

Ilustración 31: Adicionar Factura

Una vez que se captura una factura la pantalla de la aplicación cambia nuevamente y nos brinda funcionalidad adicional.

| Agregar | Eliminar                         |              |       |                             |
|---------|----------------------------------|--------------|-------|-----------------------------|
|         | Facturas en la Solicitud de Pago |              |       |                             |
|         | Factura                          | <b>Fecha</b> | Monto | Registrado                  |
| 123456  |                                  | 01/11/2005   | 999   |                             |
|         |                                  |              |       | Total en Facturas: 999 M.N. |

Ilustración 32: Control de Facturas

En el caso de la lista de facturas únicamente podemos eliminarlas, pero vemos que por cada factura que agregamos se crea una nueva pestaña para editar el detalle ó bienes incluidos en la factura.

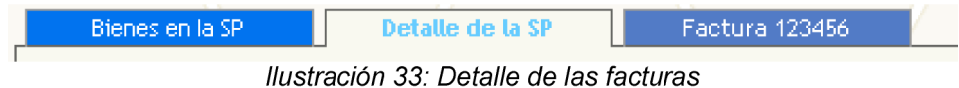

## **3.2.3. Solicitud de Pago**

Esta es la parte más importante del módulo, aquí se va formando automáticamente la solicitud de pago, o cuentas que van a ser afectadas en financiera, adicionalmente nos va mostrando el monto total en bienes que se tiene disponible para cada cuenta y el monto que se ha registrado en las facturas que integran la solicitud de pago.

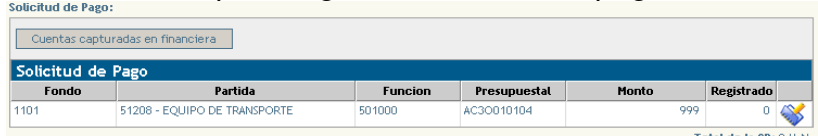

En esta sección lo único que podemos editar son los datos presupuestales para cada una de las cuentas, y en el caso de que sean cuentas capturadas directamente en el Departamento Financiero se pueden eliminar de la lista.

## **3.2.4. Adicionar otras cuentas a la solicitud de pago**

En ocasiones será necesario adicionar cuentas o conceptos a la solicitud de pago, para incluir servicios ó gastos que están en las facturas pero que no amparan la compra de bienes/accesorios para estos casos necesita auxiliarse del sistema Financiero, ahí puede capturar sus cuentas y gastos como se integra normalmente una solicitud de pago, y después en el sección de solicitud ubique el botón Cuentas capturadas en financiera, el sistema se enlazará con el sistema financiero y traerá sus gastos capturados para que usted pueda incluirlos en su solicitud de pago de control de bienes.

| Seleccionar     | Cerrar                                                               |                |              |       |
|-----------------|----------------------------------------------------------------------|----------------|--------------|-------|
| Elige la cuenta |                                                                      |                |              |       |
| Fondo           | Partida                                                              | <b>Funcion</b> | Presupuestal | Monto |
| 1101            | 31101 - Viáticos y Gastos de Viaje                                   | 407000         | PQ3A010105   | 8260  |
|                 | lluatua aikin 94 : linaluin atuan augustaa pon la polioitu dalamaana |                |              |       |

Ilustración 34: Incluir otras cuentas en la solicitud de pago

# **3.3. Detalle de la Factura**

El detalle de la factura puede estar compuesto de bienes, accesorios ó cuentas capturadas en financiera, como lo hemos visto en los apartados anteriores. El detalle o suma de los totales de cada concepto debe ser igual al monto capturado cuando se dio de alta la factura.

El sistema crea una pestaña para cada factura, por ejemplo si dimos de alta la factura 123456 y seleccionamos la pestaña Factura 123456, el sistema nos muestra una lista con el detalle de la factura, cada concepto cuenta con los siguientes campos:

No. Control, es el número que identifica al bien, accesorio ó la cuenta capturada en financiera.

Descripción, Nombre del bien/accesorio ó cuenta.

Porcentaje, el porcentaje del monto capturado en la factura este es calculado automáticamente.

Monto, el costo que cubre la factura del total del bien/accesorio ó la cuenta.

| Agregar Otra Cuenta<br>Agregar Bien | Eliminar                 |            | (RQD) Bode o                |
|-------------------------------------|--------------------------|------------|-----------------------------|
| l Detalle de la factura 123456      |                          |            |                             |
| ÷<br><b>No. Control</b>             | Descripcion              | Porcentaie | Monto                       |
|                                     |                          |            | Total de la Factura: 0 M.N. |
| . .                                 | . .<br>$    -$<br>$\sim$ | $\sim$     |                             |

Ilustración 35: Detalle de la Factura

# **3.3.1. Adicionar un bien al detalle de la Factura**

Para adicionar un bien ó un accesorio al detalle de la factura use el botón Agregar Bien y el sistema le presentará la siguiente pantalla:

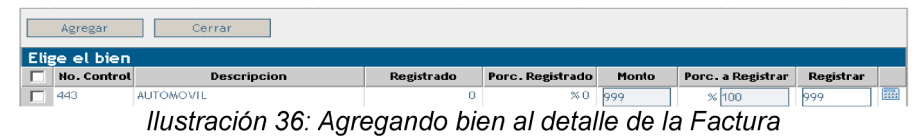

En el campo registrar modifique el total del costo del bien que esta incluido en la factura en caso de un pago parcial, como valor predeterminado el sistema sugiere el monto total ó lo que queda pendiente por registrar en caso de una captura previa, puede utilizar la herramienta calculadora para calcular el valor en el caso de porcentajes.

| Detalle de la factura 123456 |                    |            |       |  |  |  |  |
|------------------------------|--------------------|------------|-------|--|--|--|--|
| No. Control                  | <b>Descripcion</b> | Porcentaie | Monto |  |  |  |  |
| 443                          | <b>AUTOMOVIL</b>   | %50        | 499.  |  |  |  |  |

Ilustración 37: Detalle de la Factura cubriendo el 50%

Es importante señalar que los bienes, accesorios y cuentas que se agregan a los detalles de las facturas deben ser primero incluidos en la solicitud de pago como se indico en la sección Alta de la Solicitud de Pago.

### **3.3.2. Adicionar una cuenta Financiera al detalle de la Factura**

Para relacionar los conceptos de otras cuentas a las facturas utilice el botón Agregar Otra Cuenta este le mostrará una lista de las cuentas que usted ha seleccionado de las que están disponibles en el Departamento Financiero, como el sistema depende de los concepto capturados en el sistema financiero, no es posible hacer modificaciones ó correcciones desde el sistema de Control de Bienes, por tanto si va a realizar un pago parcial, el monto ó el concepto no son correctos modifique la información directamente en el sistema de Dirección Financiera.

## **3.4. Vista previa de la solicitud de pago.**

Dentro de la aplicación se tiene lo que es una vista previa de toda la información que estamos agregando a nuestro tratamiento de la solicitud de pago. Esta funcionalidad la podemos ver dando un click sobre el botón "Vista Previa". La principal ayuda que provee esta funcionalidad es darle una perspectiva general al usuario de como quedara todo el registro tanto en la parte del departamento de control de bienes y la dirección financiera

Esta vista previa se divide en las secciones que a continuación listamos:

• Detalle de la solicitud

Las cuentas involucradas en las solicitud de pago

• Facturas

Los datos de las facturas que están dentro de la solicitud de pago.

• Bienes en la solicitud

Muestra los datos que registramos para cada uno de los bienes que agregamos a la SP, en esta sección nos permite modificar en caso que hayamos cometido un error en los datos de los bienes)

• Accesorios en la solicitud

Muestra los datos que registramos para cada uno de los accesorios que agregamos a la SP, en esta sección nos permite modificar en caso que hayamos cometido un error en los datos de los accesorios)

• Partidas provenientes de la Dirección Financiera.

Son las cuentas que previamente capturamos en el sistema financiera y que deseamos agregar a nuestra SP de control de bienes como ejemplo "Papelería y consumibles"

|                                | <b>NO. CONTROL</b>              |                       | <b>DESCRIPCION</b> |                           | <b>МОНТО</b>          |
|--------------------------------|---------------------------------|-----------------------|--------------------|---------------------------|-----------------------|
| <b>Bien</b>                    |                                 | 519 LIBRERO DE MADERA |                    |                           | 1000 M.N.             |
|                                |                                 |                       |                    |                           | Total: 1000 M.N.      |
|                                |                                 |                       |                    |                           |                       |
|                                |                                 |                       |                    |                           |                       |
| Bienes en la Solicitud         |                                 |                       |                    |                           |                       |
|                                |                                 |                       |                    |                           |                       |
|                                |                                 | Datos del Bien: 519   |                    |                           |                       |
| <b>Descripcion:</b>            | LIBRERO DE MADERA               |                       |                    |                           |                       |
| Grupo:                         | MOBILIARIO DE OFICINA           |                       | SubGrupo:          | <b>LIBREROS</b>           |                       |
| Unidad:                        | Secretaria Administrativa       |                       | Subdependencia:    | SECRETARIA ADMINISTRATIVA |                       |
| Conjunto:                      | EDIFICIO LASCUIRAIN DE RETANA   |                       | Sección:           | SALA DE JUNTAS            |                       |
| Marca:                         | <b>SIN MARCA</b>                |                       | Modelo:            | SIN MODELO                |                       |
| Costo unitario:                | 1000 M.N.                       |                       |                    |                           |                       |
| <b>Especificación Tecnica:</b> |                                 |                       |                    |                           |                       |
| Observaciones:                 |                                 |                       |                    |                           |                       |
| Serie:                         |                                 |                       |                    |                           |                       |
|                                |                                 | <b>Resguardos</b>     |                    |                           |                       |
| 06004                          | Lepez Rodr;guez Oscar Guillermo |                       |                    |                           |                       |
|                                |                                 |                       |                    |                           | Editar datos del Bien |
|                                |                                 |                       |                    |                           |                       |
|                                |                                 |                       |                    |                           |                       |
|                                |                                 |                       |                    |                           |                       |
|                                |                                 |                       |                    |                           |                       |

Ilustración 38: Vista previa de la solicitud de pago

## **3.5. Insertando la solicitud de pago**

Una vez con toda la información capturada, para insertar la solicitud de pago únicamente hay que presionar el botón Aceptar, el módulo cuenta con un proceso de validación muy completo que va desde verificar por los campos requeridos, hasta consultar los saldos de los códigos programáticos capturados e informar al usuario si cuenta con saldo suficiente para cubrir la solicitud de pago, en todos los casos de error lea cuidadosamente los mensajes y si tiene alguna duda favor de comunicarse con el Departamento de Control de bienes.

Si todo la información es correcta el sistema mostrará el siguiente mensaje:

Después de insertar la solicitud de pago esta llega a la Dirección Financiera para que sea procesada y se corran los tramites necesarios, por esta razón para obtener una impresión

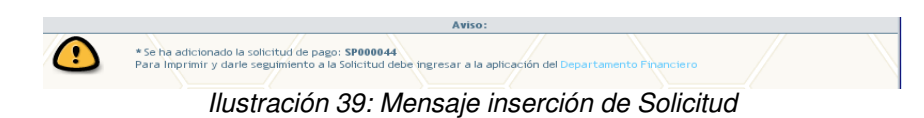

oficial y darle seguimiento al estado de la Solicitud de Pago debe consultar el sistema financiero.

# **3.6. Pendiente de comprobar**

La aplicación permite también realizar el tramite de solicitudes de pago pendientes de comprobar, esta funcionalidad esta ubicada dentro del módulo financiero.

En la Ilustración 40.Pendiente de comprobar se muestra claramente como podemos realizar la asociación con las solicitudes de pago pendientes que tenemos tramitadas ante la dirección financiera.

|                           |                                                                  |                                      |                           |        | Pendiente por comprobar    |                       |            |       |   |
|---------------------------|------------------------------------------------------------------|--------------------------------------|---------------------------|--------|----------------------------|-----------------------|------------|-------|---|
|                           | Los campos marcados con: * son obligatorios.<br>Detalle de la SP |                                      |                           |        |                            |                       |            |       |   |
| Fecha Captura             |                                                                  | 03/12/2005                           |                           |        |                            |                       |            |       |   |
| Unidad <sup>*</sup>       | 004                                                              |                                      | Secretarja Administrativa |        |                            |                       |            |       |   |
| Tipo de Documento         |                                                                  | Solicitud de Pago                    |                           |        |                            |                       |            |       |   |
| <b>Beneficiario</b>       |                                                                  | PARRA NEGRETE LUIS ANTONIO           |                           |        |                            |                       |            |       |   |
|                           |                                                                  |                                      |                           |        |                            |                       |            |       |   |
| <b>Solicitud de Pago:</b> |                                                                  |                                      |                           |        |                            |                       |            |       |   |
|                           | Adicionar                                                        |                                      |                           |        |                            |                       |            |       |   |
|                           |                                                                  |                                      |                           |        |                            |                       |            |       |   |
| No. SP                    | Solicitud de Pago<br>No. Pendiente                               | <b>Beneficiario</b>                  |                           |        | Fondo Función Presupuestal | Partida               | Fecha      | Monto |   |
|                           | SP000047 PC232967                                                | PARRA NEGRETE LUIS<br><b>ANTONIO</b> | 1101                      | 501000 | AP30320103                 | Mobiliario de Oficina | 02/02/2005 | 8900  | I |

Ilustración 40: Pendiente de comprobar

Para agregar solicitudes de pago pendientes debemos dar un click sobre el botón "Adicionar", esta acción nos mostrara las SP pendientes para poderlas agregar y asociar a nuestros bienes.

|   | Elige la cuenta |               |                                |       |        |                             |                                                                |            |       |
|---|-----------------|---------------|--------------------------------|-------|--------|-----------------------------|----------------------------------------------------------------|------------|-------|
|   | No.SP           | No. Pendiente | <b>Beneficiario</b>            | Fondo |        | <b>Función Presupuestal</b> | Partida                                                        | Fecha      | Honto |
|   | P000047         | PC232967      | PARRA NEGRETE LUIS ANTONIO     | 1101  | 501000 | AP30320103                  | Mobiliario de Oficina                                          | 02/02/2005 | 8900  |
|   | SP000029        | PC904310      | MORALES LOPEZ MARTHA ALICIA    | 1101  | 501000 | AC30010104                  | Equipo para Extension                                          | 01/02/2005 | 600   |
|   | SP000025        | PC904305      | VILLAFAYA RENDON AURORA ALICIA | 1101  | 501000 | PJ1E030104                  | Equipo para Extension                                          | 01/02/2005 | 1000  |
|   | SP000021        | PC904300      | JIMENEZ RAMIREZ VICTOR         | 1101  | 501000 | PJ1E030104                  | Adquisician de Software                                        | 01/02/2005 | 160   |
| - | SP000020        | PF007599      | PEDRAZA REYES MARIO            | 1242  | 501000 | PL1E010105                  | Equipo y Accesorios para<br>Procesamiento de Datos             | 01/02/2005 | 23400 |
|   | SP000017        | PC310540      | VERA ARREDONDO GEORGINA        | 1101  | 501000 | AP30320103                  | Mobiliario de Oficina                                          | 31/01/2005 | 17895 |
|   | SP000016        | PC118328      | OROZCO MENDOZA ELVA FABIOLA    | 1101  | 501000 | AC30010104                  | Equipo para Extension                                          | 12/01/2005 | 6000  |
|   | <b>SPOOD 14</b> | PC211301      | DAVALOS DIAZ GUILLERMINA       | 1101  | 501000 | P.11F030104                 | Equipo para Extension                                          | 25/01/2005 | A40   |
|   | SP000012        | PC420867      | SILVA DIAZ GLORIA MARCELA      | 1101  | 501000 | PJ1E030104                  | Adquisicion de Software                                        | 24/01/2005 | 10000 |
| - | \$P000010       | PC260392      | CORONA FERNANDEZ JAVIER        | 1242  | 501000 | PL1E010105                  | Equipo y Accesorios para<br>Bungalow contemporate the Products | 12/01/2005 | 1960  |

Ilustración 41: Consulta de SP pendientes en financiera

La forma en que agregaremos las facturas y los bienes a estas asociaciones es la misma en como lo hacemos con las solicitudes de pago normales.

En caso que lo que adquirimos fue de menor costo el sistema pedirá el monto de la ficha de ingreso y la fecha en que reintegramos esa diferencia.

En caso que lo que adquirimos fue mayor la aplicación permitirá crear una nueva solicitud de pago.

# **3.7. Bandeja de solicitudes de pago**

Dentro de esta funcionalidad nos permitirá guardar nuestras solicitudes de pago previamente antes de mandarlas directamente al departamento de control de bienes y la dirección financiera, esto nos permitirá comenzar con una SP y terminarla cuando nosotros deseamos.

Existe un botón con la leyenda "Guardar sin enviar", se le puede dar un click en cualquier momento de la creación de la SP, el cual la mandara a la Bandeja.

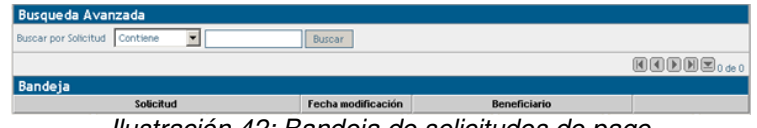

Ilustración 42: Bandeja de solicitudes de pago

Para acceder a la bandeja de las SP debemos dar un click sobre la leyenda "Bandeja" en el menú dentro del modulo financiero. En la Ilustración 42.Bandeja de solicitudes de pago se muestra la información de las solicitudes de pago que están almacenadas, si requerimos seguir trabajando sobre alguna de ellas en la última columna se encuentra dos funciones, una permitirá seguir editándola y la segunda borrara la solicitud de pago de la bandeja.

Nota: si ya tenemos bienes agregados a una solicitud de pago esto no podrán agregarse a una nueva SP.

## **3.8. Consultas**

La consulta de solicitud de pago nos muestra un histórico de las solicitudes capturadas por el usuario, la lista nos muestra las solicitudes más recientes y nos permite hacer búsquedas y consultar a detalle las facturas y cuentas que la integran.

| <b>Busqueda Avanzada</b><br>Buscar por No. Solicitud | Contiene          | $\mathbf{v}$<br>Buscar              |         |   |
|------------------------------------------------------|-------------------|-------------------------------------|---------|---|
| Solicitudes de Pago                                  |                   |                                     |         |   |
| <b>No. Solicitud</b>                                 | Fecha             | Concepto                            | Monto   |   |
| SP000044                                             | 10 nov 2005 13:11 | Ejemplo                             | \$1,000 | 鬸 |
| SP000043                                             | 10 nov 2005 11:11 | Pago de Bienes y cuentas Financiera | \$2,000 | 關 |
| SP000042                                             | 3 nov 2005 16:11  | Accesorios                          | \$1,650 | 鬸 |
| SP000041                                             | 26 oct 2005 15:10 | Pago en Moneda extranjera           | \$825   | 鬸 |
| SP000040                                             | 26 oct 2005 15:10 | Pago de Bienes Varios               | \$525   | 鹽 |

Ilustración 43: Consulta de Solicitudes de Pago

Para ver a detalle una solicitud de clic sobre el icono de la derecha.

# **Capitulo 4. Movimientos**

Los movimientos o transferencia de bienes muebles o accesorios permitirán a las unidades informar al departamento de control de bienes las situaciones de ubicación física correcta para cada bien mueble, si es que fueron entre áreas o de una unidad a otra.

Todos los movimientos que se creen por web serán pasados a revisión por parte del departamento de control de bienes.

### **Política Institucional número 15.**

Los titulares de las unidades, o las personas designadas por éstos, gestionarán el registro y controlarán los bienes muebles de la unidad, y darán seguimiento de altas, bajas, y movimientos de los mismos ante el Departamento de Control de Bienes.

### **Política del departamento de control de bienes número 12**

Las unidades deberán informar al DCB de cualquier movimiento de los bienes.

### **Ubicación en el menú:**

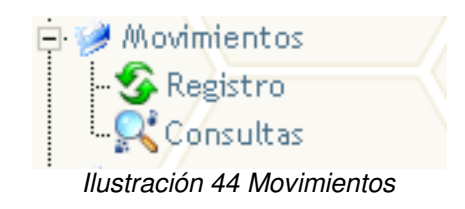

## **4.1. Tipos de movimientos**

- **Bajas:** Este tipo es para cuando sucede un robo o el bien tubo una perdida total, por algún accidente o uso dentro de las mas comunes podemos encontrar: robo, perdida, reposición, venta y baja definitiva.
- **Transferencias:** Este tipo de movimientos suceden cuando los bienes presentan un traslado físico y se le deben de notificar al departamento de control de bienes, entre las que podemos encontrar: traspaso entre áreas, traspaso entre unidades, traspaso a bodega.

# **4.1.1. Captura de movimientos de baja**

Un movimiento de baja solo se daría por las siguientes causas:

- En caso de robo del bien con acta legal
- Perdida total que por algún siniestro el bien este en estado inservible
- Reposición que por algún motivo un proveedor nos cambie algún bien ya dado de alta en nuestro inventario.

### **Política del departamento de control de bienes número 12**

En los casos de reposición de un bien por pérdida, deberá informarse al Departamento de Control de Bienes la baja del bien perdido y la alta del que lo sustituye con todas sus características, para que éste pueda proceder a realizar los registros correspondientes.

- Venta en caso que en conjunto con las autoridades universitarias se decida vender algún bien.
- Baja definitiva que por el uso del bien este ya se encuentre en estado no óptimo para su servicio.

La pantalla para la captura de movimientos de bajas se muestra en la Ilustración 45.Captura de movimientos de bajas.

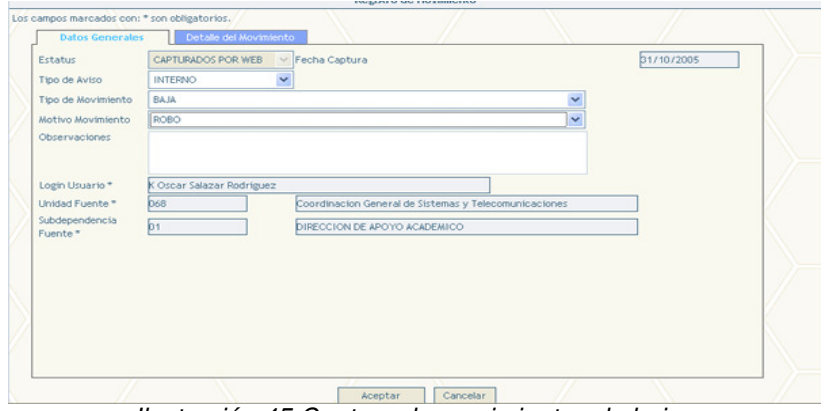

Ilustración 45 Captura de movimientos de bajas

Para la generar un movimiento es necesario capturar los datos en las pestañas de "Datos Generales" y "Detalle del movimiento", la información requerida es la siguiente:

#### **Datos Generales**

• **Estatus:** Este estatus siempre al capturar un movimiento será "Capturado por web" esto permitirá que el DCB posteriormente lo verifique.

- **Fecha de captura:** Fecha en que se elabora el movimiento, proporcionada por el sistema.
- **Tipo de Aviso:** En este caso siempre será interno para uso del departamento.
- **Tipo de Movimiento:** Se define de acuerdo al apartado en donde nos encontramos "Movimiento de baja"
- **Motivo del Movimiento:** Al seleccionar el tipo los motivos se cargarán, en este caso seleccione el motivo de los que aparecen en la lista.
- **Observaciones:** El usuario tiene libre esta área para apuntar todas las observaciones que el crea pertinente.
- **Login Usuario:** Login y Nombre completo de la persona que esta dando de alta el movimiento, esta información la toma el sistema.
- **Unidad fuente:** La unidad de donde son originarios los bienes, en este caso solo pueden hacer movimientos de sus unidades respectivamente.
- **Subdependencia fuente:** La subdependencia de donde son originarios los bienes, en este caso solo pueden hacer movimientos de sus subdependencias respectivamente.

### **Detalle del movimiento**

• **Bienes o Accesorios:** Lo primero que se debe hacer es seleccionar que es lo que vamos a mover si bienes o accesorios, esta selección de como agregar bienes o accesorios se describe a continuación.Ilustración 46.Captura de bienes en detalle de movimiento.

| Tipo de Artículo: | Bienes<br>$\blacktriangledown$ Del | al              | $\Gamma$ range   | Agregar |       |
|-------------------|------------------------------------|-----------------|------------------|---------|-------|
| <b>Eliminar</b>   | <b>Buscar Bien</b>                 | Bienes por Area | Buscar Accesorio |         | 00009 |

Ilustración 46 Captura de bienes en detalle de movimiento

Una vez que se han llenado todos los datos generales y se han agregado los bienes que se darán de baja se procede a dar de alta el movimiento, en caso de no exista ningún error el sistema confirmara su alta en el departamento de control de bienes mostrando la siguiente Ilustración 47.Confirmación de alta de movimiento.

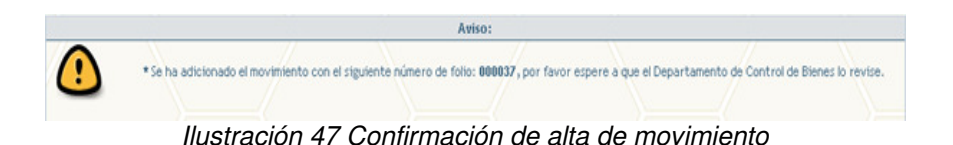

 **www.siia.ugto.mx/bienes Página 32**

## **4.1.2. Agregando bienes a un movimiento**

Existen 4 formas para agregar los bienes a un detalle de movimiento:

1. Número de inventario en forma individual

El usuario proporcionara el número de inventario(13 dígitos) en la casilla marcada como "Del" una vez que se teclee el número, de click sobre el botón "Agregar", esto agregara al bien con ese número en el detalle del movimiento.

En caso de cometer algún error (Ilustración 48.Error 13 dígitos) al teclear el número el sistema validara que el bien pertenezca a la unidad, así como el número de dígitos sea el correcto.

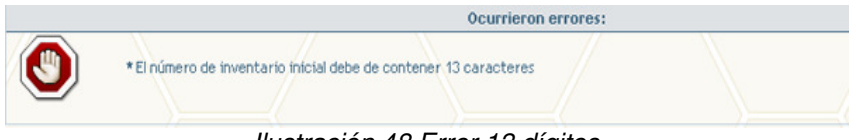

Ilustración 48 Error 13 dígitos

2. Número de inventario en forma de rango

En caso que los bienes que necesitamos agregar al movimiento sean con números de inventario consecutivo, podemos seleccionar la opción "rango" esta selección habilitara inmediatamente la casilla "Al" donde teclearemos el rango superior de los bienes, esto agregara a los bienes que se encuentren en este rango al detalle del movimiento.

3. Buscando en el inventario de la unidad.

Existe un botón llamado "Buscar bien", este botón muestra la Ilustración 49.Búsqueda de bienes en el inventario.

4. Buscando bienes en secciones físicas.

En el botón "Bienes por Area" permite realizar búsquedas de bienes por las secciones físicas que han sido elaboradas por parte del DCB, así como el contador de los bienes que se tienen en esa área.

| Marca               | Modelo        | <b>Estatus</b> |
|---------------------|---------------|----------------|
| <b>SIN MARCA</b>    | NO DISPONIBLE | <b>ACTIVO</b>  |
| ACER TRAVELMATE 800 | NO DISPONIBLE | <b>ACTIVO</b>  |
|                     | Buscar        |                |

Ilustración 49 Búsqueda de bienes en el inventario

### **Como se puede buscar un bien en el inventario?**

- Esta pantalla tiene dos criterios de búsqueda principal por número de inventario y descripción del bien.
- Una vez seleccionado el criterio podemos seleccionar entre los filtros contiene, comienza con, exactamente y termina con. Estos filtros nos ayudarán a encontrar con mayor facilidad los bienes dentro de nuestro inventario.

Ejemplo:

Si estamos buscando alguna mesa, bastara con seleccionar "Buscar por Descripción" acompañada del filtro "contiene", una vez hecho esto teclee "mesa" sobre la casilla habilitada y presione sobre el botón de "Buscar".

El sistema comenzara a realizar una búsqueda en la base de datos de nuestra unidad y llenara la lista con todos los bienes que en su descripción contienen mesa.

#### **Como agregar el bien después de una búsqueda en el inventario?**

• Teniendo localizado el bien en la pantalla de búsqueda, debemos dar un click sobre la casilla de verificación, esto colocara un acierto de color verde sobre el bien que deseamos agregar finalice dando un click sobre el botón de "Seleccionar", esto agregara el bien al movimiento.

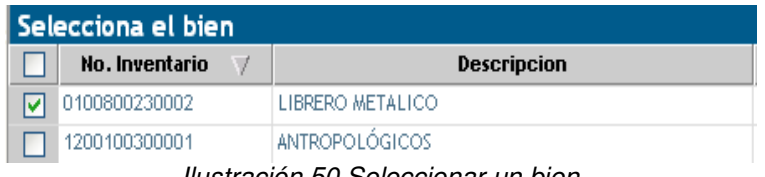

Ilustración 50 Seleccionar un bien

## **4.1.3. Agregando accesorios a un movimiento**

Existe una forma para agregar los accesorios a un detalle de movimiento:

- 1. Dentro de la pestaña de detalle de movimiento existe la selección del tipo de artículo, debemos seleccionar "Accesorios".
- 2. Después presionar el botón de "Buscar Accesorio", este muestra la Ilustración 49.Búsqueda de bienes en el inventario, en esta pantalla tendremos la información de que bienes tienen accesorios para poder realizar búsquedas dentro de estos bienes y seleccionar el accesorio correcto para su movimiento.
- 3. Existe un combo con la leyenda "Accesorios del Bien" + el número de inventario que tengamos seleccionado, dentro de este combo podemos realizar una selección del

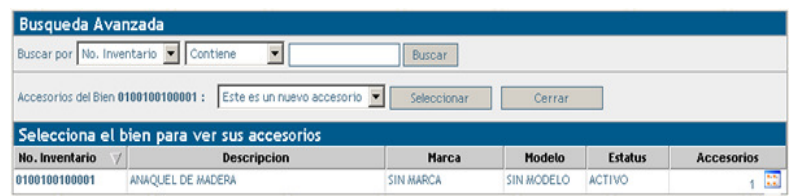

accesorio, en el caso que el bien tenga mas de un accesorio. Ilustración 51 Búsqueda de bienes con accesorios

4. Una vez que se tenga seleccionado el accesorio de un click sobre seleccionar esto cerrar la pantalla y agregara el accesorio al detalle del movimiento.

# **4.1.4. Captura de movimientos de transferencia.**

En los movimientos de transferencia a diferencia de los de baja es que en forma automática al seleccionar este tipo de movimientos, se despliegan dos secciones mas, Ubicaciones y Resguardos .

### **4.1.4.1. Ubicaciones**

Dentro de las ubicaciones se divide en:

• Cuando esta involucrado un bien en la transferencia se debe de indicar la sección física a donde se trasladara el bien, para esto dentro de la pestaña "Ubicaciones" seleccione un bien de la lista mostrada, una vez hecho esto de un click sobre el botón con la leyenda "Ubicar" la cual muestra la Ilustración 52.Selección de sección física.

En esta pantalla podemos seleccionar la sección fisíca, en la búsqueda de árbol

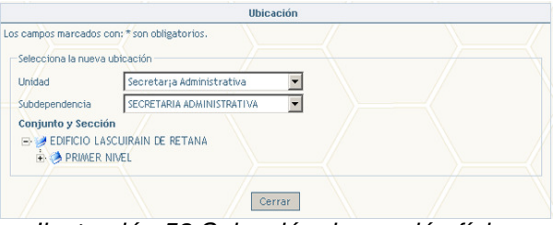

Ilustración 52 Selección de sección física

• Cuando esta involucrado un accesorio en la transferencia se debe indicar el bien al cual se trasladara, para esto dentro de la pestaña "Ubicaciones" seleccione un accesorio de la lista mostrada en la parte inferior, una vez hecho esto de un click sobre el botón con la leyenda "Ubicar" la cual muestra la Ilustración 53.Selección del bien destino.

En esta pantalla seleccionaremos el bien al cual se transferirá nuestro accesorio.

|   | <b>Busqueda Avanzada</b><br><b>Buscar por Descripcion</b> | $\overline{\phantom{a}}$<br>Contiene |                  |            |                |                        |
|---|-----------------------------------------------------------|--------------------------------------|------------------|------------|----------------|------------------------|
|   |                                                           |                                      | Buscar           |            |                |                        |
|   | Subdependencia :<br>Seleccionar                           | SECRETARIA ADMINISTRATIVA<br>Cerrar  |                  | ×          |                | <b>图图图图图</b> 1a10de115 |
|   | Elige el bien destino                                     |                                      |                  |            |                |                        |
|   | No. Inventario                                            | <b>Descripcion</b>                   | Marca            | Modelo     | <b>Estatus</b> |                        |
| c | 0100100100001                                             | ANAOUEL DE MADERA                    | <b>SIN MARCA</b> | SIN MODELO | <b>ACTIVO</b>  | 55                     |
| C | 0100100100002                                             | ANAQUEL DE MADERA                    | <b>SIN MARCA</b> | SIN MODELO | <b>ACTIVO</b>  | $\mathbb{R}^2$         |
| r | 0100100100003                                             | ANAOUEL DE MADERA                    | <b>CIN MARCA</b> | SIN MODELO | <b>ACTIVO</b>  | 栅                      |
| Ċ | 0100100100004                                             | ANAQUEL DE MADERA                    | <b>SIN MARCA</b> | SIN MODELO | <b>ACTIVO</b>  | 鹽                      |
| Ċ | 0100100100005                                             | ANAOUEL DE MADERA                    | <b>SIN MARCA</b> | SIN MODELO | <b>ACTIVO</b>  | Ħ                      |
| Ċ | 0100100100006                                             | ANAQUEL DE MADERA                    | <b>SIN MARCA</b> | SIN MODELO | <b>ACTIVO</b>  | 田                      |
| c | 0100100100007                                             | ANAQUEL DE MADERA                    | <b>SIN MARCA</b> | SIN MODELO | <b>ACTIVO</b>  | 蒜                      |
| Ċ | 0100100100008                                             | ANAQUEL DE MADERA                    | <b>SIN MARCA</b> | SIN MODELO | <b>ACTIVO</b>  | 需                      |
| C | 0100100100009                                             | ANAQUEL DE MADERA                    | <b>SIN MARCA</b> | SIN MODELO | <b>ACTIVO</b>  | $\mathbb{R}^2$         |
| C | 0100100100010                                             | ANAQUEL DE MADERA                    | <b>SIN MARCA</b> | SIN MODELO | <b>ACTIVO</b>  | <b>B</b>               |

Ilustración 53 Selección del bien destino

#### **4.1.4.2. Resguardos**

En esta pestaña seleccionaremos el empleado o los empleados para trasladar no únicamente el bien sino también el resguardo. Para comenzar a seleccionar empleados dentro de la pestaña "Resguardos", seleccione el bien que desea dar el resguardo, una vez hecho esto de un click sobre el botón con la leyenda "Sel Resguardo" el cual muestra Ilustración 54.Selección de nuevos resguardos.

En esta pantalla podemos navegar entre la platilla de empleados para seleccionar el que corresponderá al nuevo resguardo.

|            | <b>Busqueda Avanzada</b><br>Buscar por Nombre<br>Contiene | $\overline{\phantom{a}}$<br>Buscar |                                               |                                      |
|------------|-----------------------------------------------------------|------------------------------------|-----------------------------------------------|--------------------------------------|
|            | Seleccionar                                               | Cerrar                             |                                               | <b>图图图图图<sub>1a10 de</sub> 12965</b> |
|            | Elige el empleado destino                                 |                                    |                                               |                                      |
|            | Clave                                                     | <b>Nombre</b><br>$\vee$            | <b>Unidad</b>                                 | <b>Tipo Empleado</b>                 |
| $\subset$  | 15296                                                     | A. Neukom Richard                  | Orquesta Sinfenica                            | Nomina                               |
| $\subset$  | 04020                                                     | Aaron Guti, rrez Silva             | Secretarja Administrativa                     | Nomina                               |
|            | 43348                                                     | Aaron Ram: rez Lozano              | Escuela Preparatoria de San Luis de la<br>Paz | Nomina                               |
| $\sqrt{ }$ | 92443                                                     | Aaren Reyes Torres                 | Orquesta Sinfanica                            | Contrato                             |
| $\sqrt{2}$ | 56119                                                     | Abel Avila                         | Facultad de Matem ticas                       | Nomina                               |
| c          | 00208                                                     | Abel Diaz Morales                  | Escuela de M£sica                             | Nomina                               |
| C          | 23004                                                     | Abel Duarte V zquez                | Instituto de Ciencias Agricolas               | Contrato                             |
| $\sqrt{2}$ | 91496                                                     | Abel Genez Hern ndez               | Instituto de Ciencias Agricolas               | Contrato                             |
| C          | 37002                                                     | Abel Gustavo Huerta Garcia         | Escuela de MÉsica                             | Nomina                               |
|            | $C$ 14213                                                 | Abel Gutterrez Guzman              | Orquesta Sinfenica                            | Contrato                             |

Ilustración 54 Selección de nuevos resguardos

### **4.2. Consultas de movimientos**

Dentro de la aplicación existe una sección de consulta de movimientos, el cual permite ver la información de los movimientos que se han generado y el estatus en los que se encuentran. La Ilustración 55.Consulta de movimientos en esta consulta nos muestra datos como folio del movimiento, fecha captura, el tipo del movimiento, motivo del movimiento, estado en el que se encuentra el movimiento, unidad fuente y subdependencia fuente.

| Fotio     | <b>Movimientos</b><br>Fecha Cantura | Tipp                 | Motivo                             | Estado                         | Unidad Fuente                                                 | Subdependencia Fuente                         |    |
|-----------|-------------------------------------|----------------------|------------------------------------|--------------------------------|---------------------------------------------------------------|-----------------------------------------------|----|
|           |                                     |                      |                                    |                                |                                                               |                                               |    |
| 000001    | 19/02/2003                          | TRANSFERENCIA        | <b>ERROR DE CAPTURA</b>            | <b>E ECUTADO</b>               | Rectoria                                                      | <b>RECTORIA</b>                               | ٨  |
| 000002    | 19/02/2003                          | <b>TRANSFERENCIA</b> | ERROR DE CAPTURA                   | EJECUTADO                      | <b>Rectoria</b>                                               | <b>RECTORIA</b>                               | ۵  |
| 000027    | 22/10/2005                          | TRANSFERINATIA       | TRASPASO FNTDF<br><b>ZARRA</b>     | <b>E IPOLITADO</b>             | Constitute los General<br>de Sistemas v<br>Talannmunthantnam  | DIRECCION DE ABOVO<br><b>ACADEMICO</b>        | ۵  |
| opporter. | 2011012005                          | TO ANSWERPANTA       | TRASPASO FMTDF<br><b>ARRAS</b>     | CAPTI BADOS POR<br>WER         | Constitute for General<br>de Sictemac v<br>Telecomprisaciones | DIRECCION DE ADOVO<br>ACADEMICO               | ٨  |
| 000029    | 2014012005                          | TO ANOTY DENICIA     | TRASPASO FRITER<br><b>ASS AS</b>   | CARTHRADOS ROR<br>WYR.         | Consideration General<br>de Sistemas v<br>Telecomunicaciones  | <b>DIRECCION DE ADOVO</b><br><b>ACADEMICO</b> | Ô. |
| 000030    | 20/10/2005                          | <b>TRANSFERENCIA</b> | TRASPASO ENTER<br><b>LINIDADES</b> | CAPTURADOS POR<br><b>MODE</b>  | Coordinacion General<br>de Sistemas v<br>Telecomunicaciones   | DIRECCION DE APOYO<br>ACADEMICO               | ඏ  |
| 000022    | 20/10/2005                          | <b>TRANSFERENCIA</b> | ERROR DE CAPTURA                   | CAPTURADOS POR<br><b>WOPPR</b> | Coordinacion General<br>de Stitemas v<br>Telecomunicaciones   | DIRECCION DE APOYO<br>ACADEMICO               | ఴ  |
| googge    | 20/10/2005                          | <b>TRANSFERENCIA</b> | ERROR DE CAPTURA                   | CAPTURADOS POR<br>WEB          | Conridmenton General<br>de Sistemas v<br>Telecomunicaciones   | DIRECCION DE APOYO<br>ACADEMICO               | ఴ  |
| 000036    | 26/10/2005                          | <b>RAJA</b>          | ROBO                               | <b>E ECUTADO</b>               | Conntinacion General<br>de Sistemas v<br>Telecomunicaciones   | DIRECCION DE APOVO<br><b>ACADEMICO</b>        | ۵  |
| opposes   | 31/10/2005                          | RA IA                | ROBO                               | CAPTURADOS POR<br><b>WOTE</b>  | Conritinación General<br>de Sistemas v<br>Telecomunicaciones  | DIRECCION DE AROYO<br>ACADEMICO               | ది |

Ilustración 55 Consulta de movimientos

Si usted desea ver por completo la información y los bienes que intervienen en cualquiera de los movimientos basta con dar un click sobre el botón ubicado en la última columna para proporcionar una impresión del movimiento.

# **Capitulo 5. Módulo de Bodega**

Actualmente el departamento de control de bienes tiene un área donde resguardo los bienes que las unidades han dado de baja o que ya no son de utilidad para las unidades, esta área es llamada "Bodega".

La aplicación cuenta con un módulo donde le permitirá realizar diferentes acciones a todas las unidades académicas y administrativas

#### **Funciones que podrá realizar las unidades:**

- Visualizar la fotografía de los bienes que se encuentran actualmente en la bodega.
- Se mostrarán los datos generales de cada bien ubicado en la bodega.
- El usuario puede apartar los bienes que le sean de su agrado.
- El usuario puede concertar una cita con el departamento de control de bienes para checar si en verdad le serán de utilidad los bienes apartados.

#### **Ubicación en el menú:**

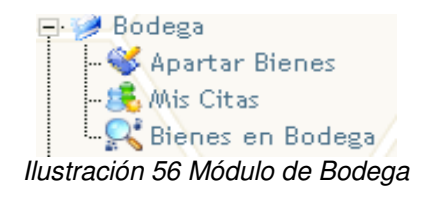

### **5.1. Apartando bienes**

Para comenzar a apartar bienes que se ubican en la bodega, debemos dar click sobre "Apartar Bienes" ubicado en el menú, esta acción nos muestra Ilustración 57.Apartando Bienes.

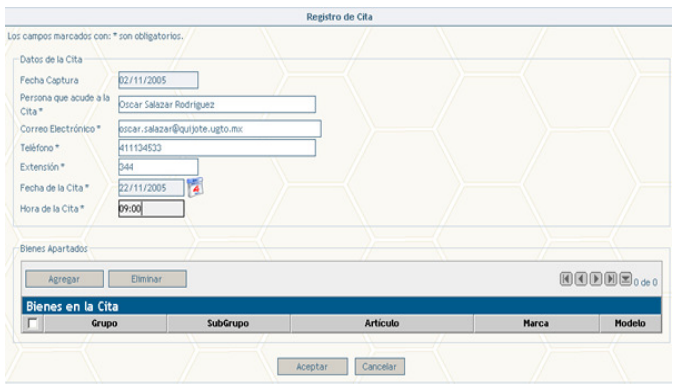

Ilustración 57 Apartando Bienes.

En esta ilustración podemos que se divide en dos secciones "Datos de la Cita" y "Bienes Apartados"

Una vez que hemos cumplido con estas dos secciones presione el botón de "Aceptar" esto permite grabar la cita y que en forma automática este disponible para el departamento de control de bienes.Ilustración 58.Confirmación de creación de cita.

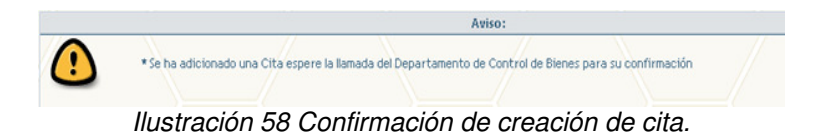

### **5.1.1. Datos de la cita**

Los datos de la cita tenemos que llenar la siguiente información:

- Fecha de captura, esta la proporcionara el sistema.
- Persona que acude a la cita, puede ser que el usuario no sea la misma persona que asistirá a la cita.
- Correo electrónico, debe ser el correo electrónico de la persona que asistirá a la cita.
- Teléfono, deber de ser el teléfono de la persona que asistirá a la cita.
- Extensión, deber de ser la extensión de la persona que asiste para poder contactarlo.
- Fecha de la cita, fecha que propone visitar la bodega de control de bienes.
- Hora de la cita, hora exacta que propone para la cita.

Ejemplos para la captura de la hora:

09:00 indica que asistirá a las 9 a.m.

14:00 indica que asistirá a las 2 p.m.

## **5.1.2. Bienes apartados.**

En esta sección podemos ir agregando los bienes que han sido de nuestro agrado y que deseamos que sean apartados hasta nuestra visita a las instalaciones de la bodega.

Para comenzar a agregar presione sobre el botón "Agregar" el cual nos mostrara Ilustración 59.Apartando Bienes. En esta pantalla podremos ver todos los bienes que están ubicados en la bodega y de donde podremos hacer nuestra selección.

**Criterios para realizar búsquedas. (regrese a la sección 2.1.1 Clasificador de bienes)**

|   | Grupo:<br>Subgrupo:<br>Agregar | MOBILIARIO DE OFICINA<br>ARCHIVEROS | Cerrar                               | <b>Datos del Bien</b> |                                       |                                                           |               |                                        | $\text{M} \text{M} \text{M} \text{M} \text{M}$ |                         |
|---|--------------------------------|-------------------------------------|--------------------------------------|-----------------------|---------------------------------------|-----------------------------------------------------------|---------------|----------------------------------------|------------------------------------------------|-------------------------|
|   | <b>Bodega</b>                  | No. Rien                            | 0100200100010                        |                       |                                       |                                                           |               | <b>Irca</b>                            | Modelo                                         |                         |
|   | <b>MOBIL</b>                   | Descripcion                         | <b>ARCHIVERO DE MADERA</b>           |                       |                                       |                                                           |               | <b>BLE</b>                             | NO.<br><b>DISPONIBLE</b>                       | $\overline{\mathbf{H}}$ |
| r | <b>MOBIL Grupo</b>             |                                     | <b>MOBILIARIO DE OFICINA</b>         |                       | Subgrupo                              | <b>ARCHIVEROS</b>                                         |               | <b>BLE</b><br>NO.<br><b>DISPONIBLE</b> | 蒜                                              |                         |
|   | MOBIL:                         | Tipo Alta<br>Estatus                | <b>POR REVISION</b><br><b>ACTIVO</b> |                       | Clasificación<br><b>Estado Eísico</b> | <b>NORMAL</b><br><b>BUEN ESTADO</b>                       | BLE           | NO.<br><b>DISPONIBLE</b>               | $\mathbb{R}$                                   |                         |
| г | <b>MOBIL</b>                   | <b>Linidad</b>                      | Dirección de Servicios Generales     |                       | Subdependencia                        | <b>BODEGA DE HIDRAULICA</b><br><b>SECCION NO DEFINIDA</b> | <b>BLE</b>    | NO<br><b>DISPONIBLE</b>                | $\mathbb{R}^2$                                 |                         |
| r | <b>MOBIL</b>                   | Con junto Físicio                   | <b>CONJIDITO NO DEFINIDO</b>         |                       | Seccción                              |                                                           |               | <b>BLE</b>                             | NO.<br><b>DISPONIBLE</b>                       | 蒜                       |
| п | MOBIL-                         | Marca<br>Costo unitario             | <b>NO DISPONIBLE</b><br>5553         |                       | Modelo                                | <b>NO DISPONIBLE</b>                                      |               | <b>BLE</b>                             | NO.<br><b>DISPONIBLE</b>                       | 蒜                       |
| r |                                | MOBILIARIO DE OFICINA               | <b>ARCHIVEROS</b>                    |                       | ARCHIVERO DE MADERA                   |                                                           | NO DISPONIBLE |                                        | NO.<br><b>DISPONIBLE</b>                       | 蒜                       |
|   |                                | MOBILIARIO DE OFICINA               | <b>ARCHIVEROS</b>                    |                       | ARCHIVERO DE MADERA                   |                                                           | NO DISPONIBLE |                                        | NO.<br><b>DISPONIBLE</b>                       | 蒜                       |
|   |                                | MOBILIARIO DE OFICINA               | <b>ARCHIVEROS</b>                    |                       | ARCHIVERO DE MADERA                   |                                                           | NO DISPONIBLE |                                        | NO.<br><b>DISPONIBLE</b>                       | 辯                       |
| г |                                | MOBILIARIO DE OFICINA               | <b>ARCHIVEROS</b>                    |                       | <b>ARCHIVERO DE MADERA</b>            |                                                           | NO DISPONIBLE |                                        | NO.<br><b>DISPONIBLE</b>                       | 岡                       |
| г |                                | MOBILIARIO DE OFICINA               | <b>ARCHIVEROS</b>                    |                       | ARCHIVERO DE MADERA                   |                                                           | NO DISPONIBLE |                                        | NO <sub>1</sub><br><b>DISPONIBLE</b>           | -<br>Ver                |
|   |                                | MOBILIARIO DE OFICINA               | <b>ARCHIVEROS</b>                    |                       | ARCHIVERO DE MADERA                   |                                                           | NO DISPONIBLE |                                        | NO <sub>1</sub><br><b>PUSTADE LIBERT</b>       | m                       |

Ilustración 59 Apartando Bienes.

### **5.2. Consultando "mis citas"**

El sistema permite consultar las citas que hemos creado en el departamento de control de bienes, en esta sección del módulo es posible darle seguimiento a nuestras citas.

Los estados por los que puede pasar una cita son las siguientes:

- **Cita capturada por web**. En este estado la cita aún no ha sido checada por el DCB y solo esta como capturada por nosotros.
- **Recibido por control de bienes**. En este estado la cita ya ha sido checada por el DCB y está por confirmarse la cita.
- **En cita.** En este estado significa que ya ha sido aceptada la cita.
- **Cita atendida.** En este estado significa que ya fueron las personas y que fue atendida al 100 % su cita.
- **Cita cancelada.** En este estado significa que por algún motivo la cita se cancelo.
- **Recibido (Cambio Fecha).** En este estado significa que la fecha propuesta por el usuario no fue aceptada y el DCB a propuesto una nueva.

Para entrar a esta sección basta con dar click sobre "Mis Citas" en el módulo de bodega este mostrara Ilustración 60.Consultas de citas creadas.

| Citas      |          |                         |                        |            |                         |
|------------|----------|-------------------------|------------------------|------------|-------------------------|
| Fecha      | Hora     | Persona que Acude       | Estado                 | No. Bienes |                         |
| 27/10/2005 | 09:20 am | karlos                  | PENDIENTE              |            | $\overline{\mathbf{a}}$ |
| 22/11/2005 | 09:00 am | Oscar Salazar Rodriguez | CITA CAPTURADA POR WEB |            | m<br>u                  |

Ilustración 60 Consultas de citas creadas.

En esta pantalla se muestra 6 columnas fecha de la cita, hora, persona que acudirá, el estado de la cita, el número de bienes que aparto y la última columna contiene el icono de los detalles de esa cita, al dar un click sobre este botón nos muestra toda la información general de la cita y la información de los bienes apartados en esta cita.Ilustración 61.Consultas de una cita

|                                                       |                                        | Registro de Cita                           |                                |                                                                            |
|-------------------------------------------------------|----------------------------------------|--------------------------------------------|--------------------------------|----------------------------------------------------------------------------|
| Los campos marcados con: * son obligatorios.          |                                        |                                            |                                |                                                                            |
| Datos de la Cita                                      |                                        |                                            |                                |                                                                            |
|                                                       |                                        |                                            |                                |                                                                            |
| Fecha Captura                                         | 21/10/2005                             |                                            |                                |                                                                            |
| Persona que acude a la<br>karlos<br>Cita <sup>*</sup> |                                        |                                            |                                |                                                                            |
| Correo Electrónico *                                  | asdas@sss.com.mx                       |                                            |                                |                                                                            |
| 12214<br>Telèfono.*                                   |                                        |                                            |                                |                                                                            |
| Extensión *<br>124                                    |                                        |                                            |                                |                                                                            |
|                                                       |                                        |                                            |                                |                                                                            |
| Fecha de la Cita*                                     | 27/10/2005                             |                                            |                                |                                                                            |
| 09:20<br>Hora de la Cita *                            |                                        |                                            |                                |                                                                            |
|                                                       |                                        |                                            |                                |                                                                            |
|                                                       |                                        |                                            |                                |                                                                            |
| Bienes en la Cita                                     |                                        | Artículo                                   | Marca                          | <b>Modelo</b>                                                              |
| <b>Bienes Apartados</b><br>Grupo                      | <b>SubGrupo</b>                        |                                            |                                |                                                                            |
| MOBILIARIO DE OFICINA<br>MOBILIARIO DE OFICINA        | <b>ARCHIVEROS</b><br><b>ARCHIVEROS</b> | ARCHIVERO DE MADERA<br>ARCHIVERO DE MADERA | NO DISPONIBLE<br>NO DISPONIBLE |                                                                            |
| MOBILIARIO DE OFICINA                                 | <b>ARCHIVEROS</b>                      | ARCHIVERO DE MADERA                        | NO DISPONIBLE                  | $\text{HIPHE}_{1a5de6}$<br>NO DISPONIBLE<br>NO DISPONIBLE<br>NO DISPONIBLE |
| MOBILIARIO DE OFICINA                                 | <b>ARCHIVEROS</b>                      | ARCHIVERO DE MADERA                        | NO DISPONIBLE                  | NO DISPONIBLE                                                              |
| MOBILIARIO DE OFICINA                                 | <b>ARCHIVEROS</b>                      | ARCHIVERO DE MADERA                        | NO DISPONIBLE                  | NO DISPONIBLE                                                              |

Ilustración 61 Consultas de una cita

## **5.3. Bienes en Bodega**

En esta sección la aplicación proporciona toda la información de los bienes que se encuentran en la bodega para su consulta.

| Buscar por Grupo                                                                                                    | ▿<br>Contiene                              | Buscar                                                                                                    |                             |                                        |                          |
|----------------------------------------------------------------------------------------------------|--------------------------------------------|----------------------------------------------------------------------------------------------------|-----------------------------|----------------------------------------|--------------------------|
| Contiene<br>٠<br><------ TODOS LOComienza con<br>Grupo:<br>$100002$ <sub>1a20de</sub> 46<br>Exactamente<br>$\overline{\phantom{a}}$<br><------ TODC<br>Subgrupo:<br>$1 - 1$<br>Termina con |                                            |                                                                                                    |                             |                                        |                          |
| Bodega<br>Grupo                                                                                                    | <b>SubGrupo</b>                            | <b>Artículo</b>                                                                                                    | Marca                       | Modelo                                 |                          |
| MOBILIARIO DE OFICINA                                                                                                    | <b>ARCHIVEROS</b>                          | ARCHIVERO DE MADERA                                                                                                    | NO DISPONIBLE               | NO DISPONIBLE                          | 22                       |
| MOBILIARIO DE OFICINA                                                                                                    | <b>ARCHIVEROS</b>                          | ARCHIVERO DE MADERA                                                                                                    | NO DISPONIBLE               | NO DISPONIBLE                          | $\mathbb{R}^n_+$         |
| MOBILIARIO DE OFICINA                                                                                                    | <b>ARCHIVEROS</b>                          | ARCHIVERO DE MADERA                                                                                                    | NO DISPONIBLE               | NO DISPONIBLE                          | $\mathbb{R}$             |
| MOBILIARIO DE OFICINA                                                                                                    | <b>ARCHIVEROS</b>                          | ARCHIVERO DE MADERA                                                                                                    | NO DISPONIBLE               | NO DISPONIBLE                          | 需                        |
| <b>MOBILIARIO DE OFICINA</b>                                                                                                    | <b>ARCHIVEROS</b>                          | ARCHIVERO DE MADERA                                                                                                    | NO DISPONIBLE               | NO DISPONIBLE                          | 蒜                        |
| MOBILIARIO DE OFICINA                                                                                                    | <b>ARCHIVEROS</b>                          | ARCHIVERO DE MADERA                                                                                                    | NO DISPONIBLE               | NO DISPONIBLE                          | 蒜                        |
| MOBILIARIO DE OFICINA                                                                                                    | <b>ARCHIVEROS</b>                          | ARCHIVERO DE MADERA                                                                                                    | NO DISPONIBLE               | <b>NO DISPONIBLE</b>                   | 田                        |
| <b>MOBILIARIO DE OFICINA</b>                                                                                                    | <b>ARCHIVEROS</b>                          | ARCHIVERO DE MADERA                                                                                                    | NO DISPONIBLE               | NO DISPONIBLE                          | 蒜                        |
| <b>MOBILIARIO DE OFICINA</b>                                                                                                    | <b>ARCHIVEROS</b>                          | ARCHIVERO DE MADERA                                                                                                    | NO DISPONIBLE               | <b>NO DISPONIBLE</b>                   | $\mathbb{R}$             |
| MOBILIARIO DE OFICINA                                                                                                    | <b>ARCHIVEROS</b>                          | ARCHIVERO DE MADERA                                                                                                    | NO DISPONIBLE               | <b>NO DISPONIBLE</b>                   | $\mathbb{R}^2$           |
| <b><i>MOBILIARIO DE OFICINA</i></b>                                                                                                    | <b>ARCHIVEROS</b>                          | ARCHIVERO DE MADERA                                                                                                    | NO DISPONIBLE               | NO DISPONIBLE                          | 禁                        |
| MOBILIARIO DE OFICINA                                                                                                    | <b>ARCHIVEROS</b>                          | ARCHIVERO DE MADERA                                                                                                    | NO DISPONIBLE               | NO DISPONIBLE                          | 蒜                        |
| MOBILIARIO DE OFICINA                                                                                                    | <b>ARCHIVEROS</b>                          | ARCHIVERO DE MADERA                                                                                                    | NO DISPONIBLE               | NO DISPONIBLE                          | $\mathbb{R}$             |
| MOBILIARIO DE OFICINA                                                                                                    | <b>ARCHIVEROS</b>                          | ARCHIVERO DE MADERA                                                                                                    | NO DISPONIBLE               | <b>NO DISPONIBLE</b>                   | $\mathbb{R}$             |
| MOBILIARIO DE OFICINA                                                                                                    | <b>ARCHIVEROS</b>                          | ARCHIVERO DE MADERA                                                                                                    | NO DISPONIBLE               | NO DISPONIBLE                          | $\mathbb{R}^2$           |
| MORILIARIO DE OFICINA                                                                                                    | <b>ARCHIVEROS</b>                          | ARCHIVERO DE MADERA                                                                                                    | NO DISPONIBLE               | NO DISPONIBLE                          | 22                       |
|                                                                                                    | <b>Contract Contract Contract Contract</b> | <b><i>A R WHO HAS THE COMMAND OF THE WAY OF THE COMMAND OF THE COMMAND OF THE COMMAND OF THE COMMAND OF THE COMMAND OF THE COMMAND OF THE COMMAND OF THE COMMAND OF THE COMMAND OF THE COMMISSION OF THE COMMISSION OF THE COMMISS</i></b> | <b>London Communication</b> | and with the state of the state of the | $\overline{\phantom{a}}$ |

Ilustración 62 Bienes en la bodega

 Para acceder a esta sección de un click sobre "Bienes en Bodega" de este módulo, el cual mostrara la Ilustración 62.Bienes en la bodega.

Para realizar búsquedas de los bienes favor de referirse a **Criterios para realizar búsquedas** dentro del apartado **5.1.2 Bienes apartados.**

# **Capitulo 6. Consultas**

Dentro de este módulo la aplicación permite realizar varias consultas a la información de nuestro inventario.

### **Ubicación en el menú:**

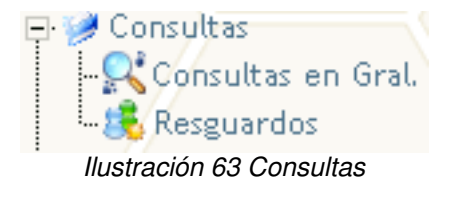

# **6.1. Consultas en general.**

Para acceder a las consultas en general, tenemos que dar un click sobre el menú en el apartado "Consultas en Gral.", esto nos muestra Ilustración 64.Consultas en general. La información que tenemos disponible es la siguiente:

- Número de inventario
- Descripción
- Marca
- Modelo
- Estatus

| Buscar por Descripcion      | $\overline{\phantom{a}}$<br>Contiene | Buscar                   |                   |                                                                                                   |                |
|-----------------------------|--------------------------------------|--------------------------|-------------------|---------------------------------------------------------------------------------------------------|----------------|
| Subdependencia :<br>٩       | SECRETARIA ADMINISTRATIVA            | $\overline{\phantom{0}}$ |                   | $\begin{array}{c}\n\boxed{0}\n\boxed{1}\n\boxed{1}\n\boxed{1}\n\boxed{1}\n\boxed{2}\n\end{array}$ |                |
| <b>Bienes</b>               |                                      |                          |                   |                                                                                                   |                |
| No. Inventario<br>$\sqrt{}$ | <b>Descripcion</b>                   | <b>Harca</b>             | <b>Modelo</b>     | <b>Estatus</b>                                                                                    |                |
| 0100100100001               | ANAQUEL DE MADERA                    | SIN MARCA                | SIN MODELO        | <b>ACTIVO</b>                                                                                     | $\Xi$ Q        |
| 0100100100002               | ANAQUEL DE MADERA                    | <b>SIN MARCA</b>         | SIN MODELO        | <b>ACTIVO</b>                                                                                     | $\Xi$ Q        |
| 0100100100003               | ANAQUEL DE MADERA                    | <b>SIN MARCA</b>         | SIN MODELO        | <b>ACTIVO</b>                                                                                     | $\Xi$ Q        |
| 0100100100004               | ANAQUEL DE MADERA                    | <b>SIN MARCA</b>         | <b>SIN MODELO</b> | <b>ACTIVO</b>                                                                                     | $B_{\odot}$    |
| 0100100100005               | ANAQUEL DE MADERA                    | SIN MARCA                | SIN MODELO        | <b>ACTIVO</b>                                                                                     | EQ.            |
| 0100100100006               | ANAQUEL DE MADERA                    | <b>SIN MARCA</b>         | <b>SIN MODELO</b> | <b>ACTIVO</b>                                                                                     | $\Xi$ Q        |
| 0100100100007               | ANAQUEL DE MADERA                    | SIN MARCA                | SIN MODELO        | <b>ACTIVO</b>                                                                                     | $E_{\odot}$    |
| 0100100100008               | ANAOUEL DE MADERA                    | SIN MARCA                | SIN MODELO        | <b>ACTIVO</b>                                                                                     | $\blacksquare$ |
| 0100100100009               | ANAQUEL DE MADERA                    | <b>SIN MARCA</b>         | SIN MODELO        | <b>ACTIVO</b>                                                                                     | $E_{\odot}$    |
| 0100100100010               | ANAQUEL DE MADERA                    | <b>SIN MARCA</b>         | SIN MODELO        | <b>ACTIVO</b>                                                                                     | 三色             |

Ilustración 64 Consultas en general

En esta información podemos encontrar todo nuestro inventario por subdependencia, dentro de esta misma pantalla podemos cambiar la subdependencia y el sistema cargara la información correspondiente.

Dentro de esta misma pantalla podemos realizar búsquedas por la descripción del artículo en caso que quisiéramos ubicar un bien .

En la última columna de la consulta están ubicados dos iconos el primero permite

consultar la información general del bien y el segundo imprimir la ficha técnica de registro del bien.

# **6.2. Imprimir Inventario General.**

Dentro de las consultas generales esta ubicado el icono para poder imprimir el inventario general por subdependencia este icono esta debajo del combo de elección de la subdependencia. Al dar un click sobre el, aparecerá la Ilustración 64.Consultas en general, la información que despliega es la unidad y la subdependencia elegida, así como los bienes agrupados por grupo de bien.

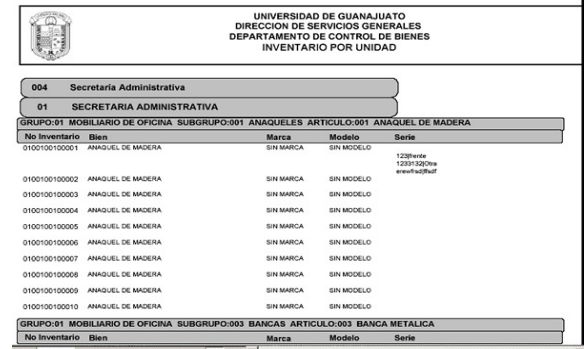

Ilustración 65 Inventario general

Este reporte esta bajo el formato PDF y puede mandar a impresora o guardar el archivo, este formato es el mismo que maneja el DCB en los inventarios para las subdependencias.

# **6.3. Resguardos**

Otra sección muy importante dentro de las consultas, son los resguardos de nuestros empleados en la unidad, para poder ingresar damos un click sobre el menú en la leyenda "Resguardos" en cual nos muestra Ilustración 66.Consulta de resguardos en esta pantalla nos muestra la siguiente información:

- Número de empleado
- Nombre
- Unidad de registro en recursos humanos
- Tipo de empleado
- Número de bienes a resguardo del empleado

| Buscar por Nombre    | ٠<br>Contiene                               | Buscar                                                      |                      |                   |     |
|----------------------|---------------------------------------------|-------------------------------------------------------------|----------------------|-------------------|-----|
| Bienes por resguardo |                                             |                                                             |                      |                   |     |
| Núm. Empleado        | Nombre /                                    | Unidad                                                      | <b>Tipo Empleado</b> | <b>No. Bienes</b> |     |
| 68011                | Alexandros Mauricio Tello Rodriguez         | Coordinación de Posgrado en Ouímica                         | Contrato             |                   | - 0 |
| 01038                | <b>Dalia Tovar Toyar</b>                    | Rectoria                                                    | Nominal              |                   | 50  |
| 20023                | Francisco Rodolfo Nuñez de Caceres Castello | Facultad de Ingeniería Mecánica, Eléctrica y<br>Electrónica | Nomina               |                   | 80  |
| 00019                | José Luis Murillo García                    | Servicins Generales Noria Alta                              | Nomina               |                   | 80  |
| 68013                | Juan Carlos Toyar Toyar                     | Coordinación de Posgrado en Química                         | Contrato             | 3                 | 冒風  |
| 91750                | Oscar Salazar Rodríguez                     | Coordinación de Posgrado en Química                         | Nomina               | 34                | 80  |

Ilustración 66 Consulta de resguardos

Si queremos ver los datos del empleado como su fotografía pase el ratón sobre el icono que representa una persona.

Las búsquedas de usuario se realizan por nombre y las puede realizar en la parte superior de la pantalla.

### **6.3.1. Imprimiendo resguardos.**

De un click sobre el icono que representa una impresora ubicado al final de las consultas de inventario, este nos mostrara un Ilustración 67.Resguardo que es la hoja de impresión de los resguardos de un usuario.

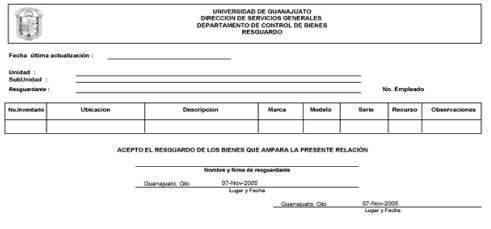

Ilustración 67Resguardo

# **Capitulo 7. Reportes**

Una parte importante de la aplicación es el manejador de reportes, con esta herramienta es posible desplegar reportes con información del sistema.

### **Ubicación en el menú:**

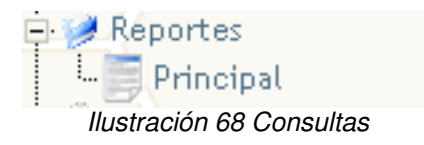

## **7.1. Principal**

La aplicación puede generar los siguientes reportes:

- **1. Inventario general por resguardo.**
- **2. Inventario general por espacios físicos.**
- **3. Inventario general por grupo.**

Estos reportes se pueden obtener por subdependencia la cual la podemos seleccionar una vez que hemos elegido el tipo de reporte que necesitamos.

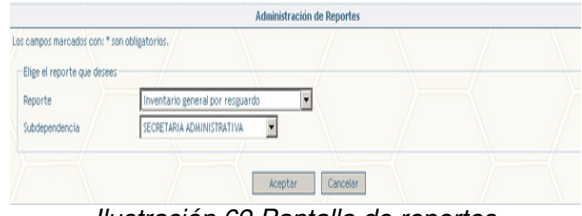

Ilustración 69 Pantalla de reportes

# **Capitulo 8. Cambiar contraseña**

Dentro del menú existe una opción muy importante para la seguridad e integridad de los datos, el cambio de contraseña debe ser una costumbre para nosotros como usuarios.

La recomendación es cambiar la contraseña por lo menos en un período trimestral.

#### **Ubicación en el menú:**

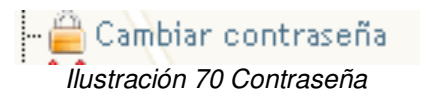

Para acceder al cambio de contraseña daremos un click sobre el menú en la leyenda "Cambiar contraseña", esto muestra la Ilustración 71.Cambio contraseñas, al dar click en esta sección la aplicación también despliega un apartado para poder hacer una buena selección de contraseña por favor leala antes de querer cambiar la contraseña.

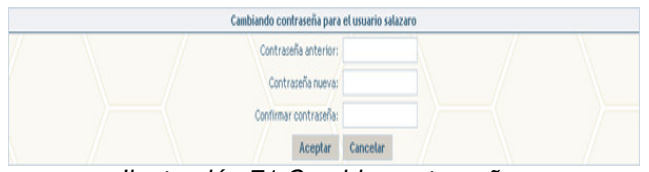

Ilustración 71 Cambio contraseñas

En esta pantalla debemos teclear nuestra contraseña anterior, una nueva contraseña y la confirmación de esta contraseña. Esto permitirá cambiar esta contraseña.

# **Capitulo 9. Servicios para las Unidades (Lotes)**

En este módulo el usuario podrá realizar el control de lotes dependiendo de aquellos bienes que necesite controlar y que no son inventariables.

Estos lotes serán por usuario y por unidad es decir los lotes que cree un usuario solo le pertenecerán a el dentro de la unidad y solo el podrá realizar su administración.

### Ejemplo:

Nombre del lote: Equipo de laboratorio.

En este lote se puede establecer el control como:

- 40 pipetas de marca laustren que no tiene modelo
- 20 matraces marca lauren que no tienen modelo

Como podemos observar en el ejemplo este material es controlable mas no inventariables, lo cual permitirá al usuario poder ir registrando sus lotes de bienes como el necesite.

#### **Ubicación en el menú:**

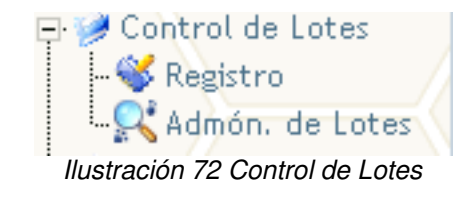

## **9.1. Registro de un nuevo lote**

Para registrar un nuevo nombre de lote debemos dar click sobre el menú registro el cual nos muestra la pantalla de captura como la de la Ilustración 73.Registro de Lote.

|                                              | Registro de Lote    |  |
|----------------------------------------------|---------------------|--|
| Los campos marcados con: * son obligatorios. |                     |  |
| -Introduce la información del lote           |                     |  |
| Descripción*                                 |                     |  |
|                                              | Cancelar<br>Aceptar |  |
|                                              |                     |  |

Ilustración 73 Registro de Lote

Una vez que se teclee el nombre del lote presione "Aceptar" para dar de alta este lote.

# **9.2. Administración de Lotes.**

El sistema permite llevar una administración de los lotes que se han ido creando en el transcurso del uso y la necesidad de cada usuario y cada unidad.

**Ubicación en el menú:**

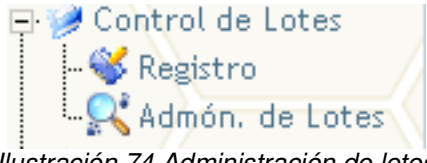

Ilustración 74 Administración de lotes

Una vez que se da click sobre esta parte del menú donde nos muestra la Ilustración 75.Capturando bienes en lotes

| Lotes<br>Lote         | Número de Bienes |   |
|-----------------------|------------------|---|
| Laboratorio de Física |                  | 厝 |
| lote de herramientas  | 458              | Ô |
| Maguinas IBM          |                  | 府 |

Ilustración 75 Administración de lotes

La información que se observa es el nombre del lote el número de bienes en cada lote y una barra de iconos que a continuación se define su acción

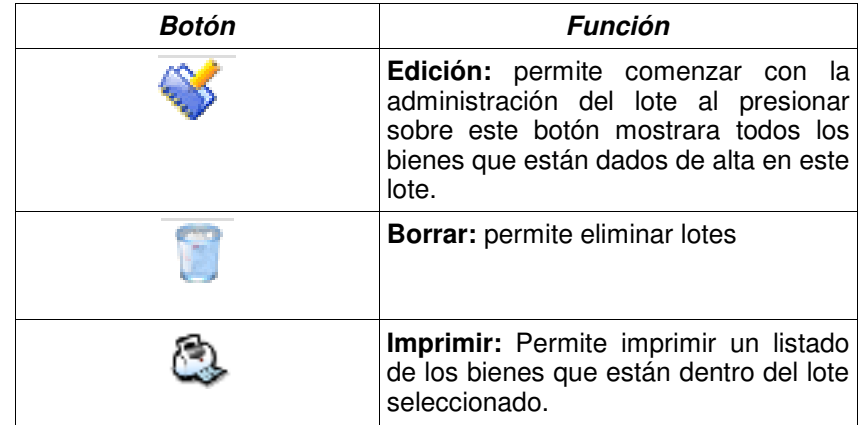

# **9.2.1. Capturando bienes en lotes**

Para comenzar a capturar bienes en los lotes se debe presionar sobre el botón de "Edición" este nos muestra la Ilustración 76.

| Regresar<br>Agregar                     |              |            |          |  |  |  |
|-----------------------------------------|--------------|------------|----------|--|--|--|
| Detalle del Lote: Laboratorio de Fisica |              |            |          |  |  |  |
| <b>Artículo</b>                         | <b>Marca</b> | Modelo     | Cantidad |  |  |  |
| Vaso de precipitado                     | conocidass   | modeloss   |          |  |  |  |
| probeta                                 | sin marca    | SIN MODELO |          |  |  |  |

Ilustración 76 Capturando bienes en lotes

Para comenzar a agregar bienes en el lote, se debe presionar sobre el botón "Agregar" el cual nos muestra la Ilustración 77.

|                                              | <b>Registro de Artículo</b> |          |
|----------------------------------------------|-----------------------------|----------|
| Los campos marcados con: * son obligatorios. |                             |          |
| Introduce la información del artículo        |                             |          |
| Descripción*                                 |                             |          |
| Marca                                        |                             |          |
| Modelo                                       |                             |          |
| Especificaciones                             |                             |          |
| Cantidad*                                    |                             |          |
|                                              | Aceptar                     | Cancelar |
|                                              |                             |          |

Ilustración 77 Captura de bien para lote

Los datos para dar de alta un bien en un lote son los siguientes:

- Descripción del bien.
- Marca del bien.
- Modelo del bien.
- Especificaciones del bien.(en que es utilizado, especificaciones técnicas, etc)
- Cantidad. (Número de bienes que se tienen bajo control para este lote)

Después de haber tecleado los datos necesarios, presionaremos sobre el botón de "Aceptar" el cual grabara la información sobre el lote en el que estemos trabajando.

## **9.2.2. Editando y borrando bienes en lotes.**

Una vez que han sido creado los lotes y se le han agregado bienes, necesitamos el modo para realizar administración sobre esta información, por ejemplo imagine que por algún accidente se rompieron 5 tubos de ensaye, en este caso el usuario podrá entrar a su lote y actualizar su información acerca de ese lote.

De click sobre el botón de edición el cual nos muestra la Ilustración 78.

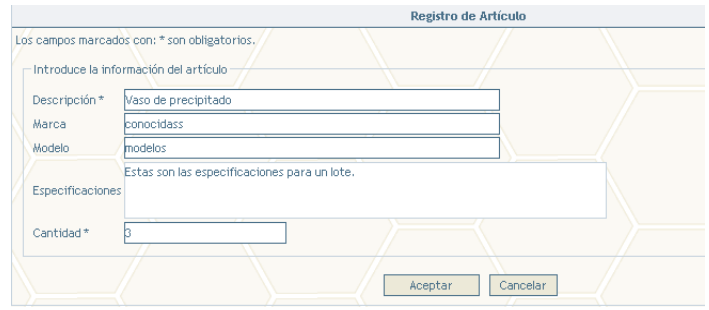

Ilustración 78 Edición de bienes en lotes.

En esta pantalla se puede modificar los mismos campos de captura. El usuario es el responsable de todo este módulo.

Campos actualizables:

- Descripción del bien.
- Marca del bien.
- Modelo del bien.
- Especificaciones.
- Cantidad.

### **Eliminar bienes en lotes**

Para borrar los bienes sobre presione sobre el botón de "Eliminar" el cual le mostrara una pantalla de confirmación para saber si esta seguro de eliminar algún bien dentro del lote.

### **9.3. Eliminar lotes**

En esta opción podemos borrar por completo un lote y todos sus bienes que dependan de él, esta opción es muy delicada ya que al eliminar un lote ya no se podrá recuperar su información que contenía.

Para borrar un lote basta con presionar sobre el botón "Eliminar".(Ilustración 79.Confirmación de eliminar lote.) Si ha decidido borrarlo presione Ok esto eliminará definitivamente el lote.

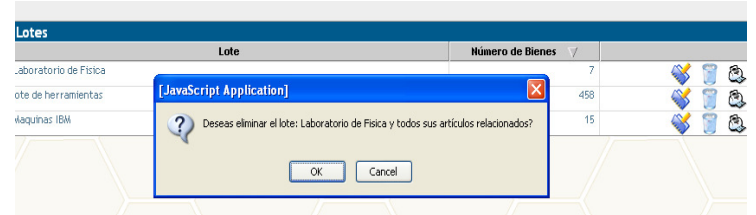

Ilustración 79 Confirmación de eliminar lote.

# **9.4. Imprimir lotes**

Al dar un click sobre el botón que representa una impresora, este desplegara una pantalla donde nos permite imprimir un reporte del lote seleccionado. La Ilustración 79.Confirmación de eliminar lote. Este reporte nos arroja la información que contiene cada lote.